### **AGENDA:**

- Accessing the 123Signup Control System Roles and Responsibilities
- Committee Structure
- **Managing Committees** 
	- Creating a New Committee
	- Manage Participants
		- Add/Remove Participants
		- Assign Roles
	- Rosters and Attendance
- Email Tools

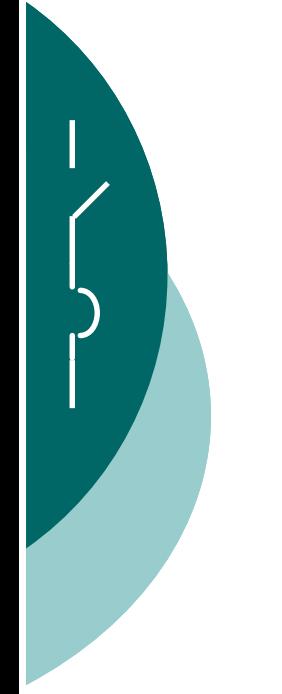

Accessing the 123Signup Control System

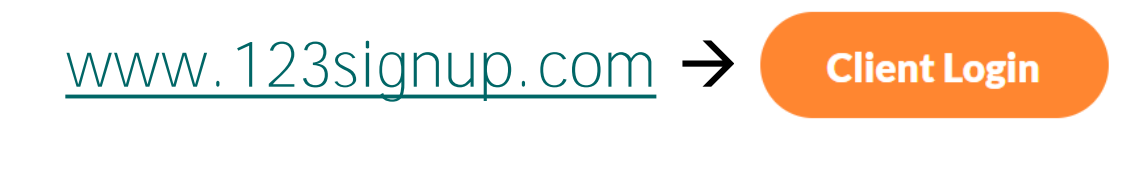

OR

#### <http://www.ewh.ieee.org/soc/pes/switchgear/>

 $\rightarrow$  Meetings  $\rightarrow$  AMS Intro  $\rightarrow$  AMS Control Center

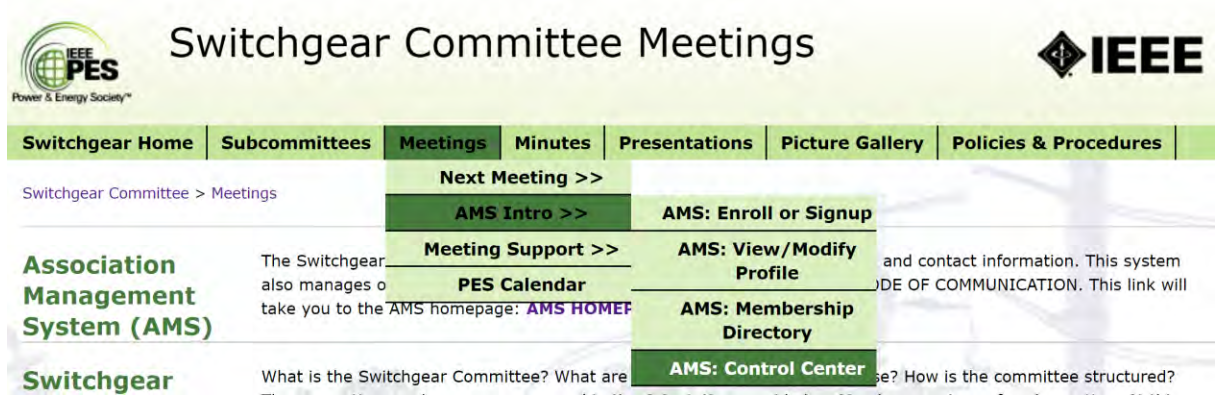

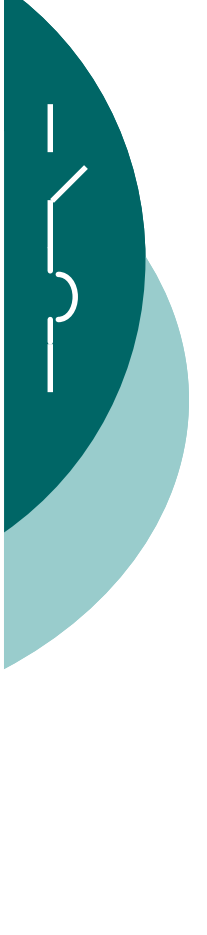

Accessing the 123Signup Control System

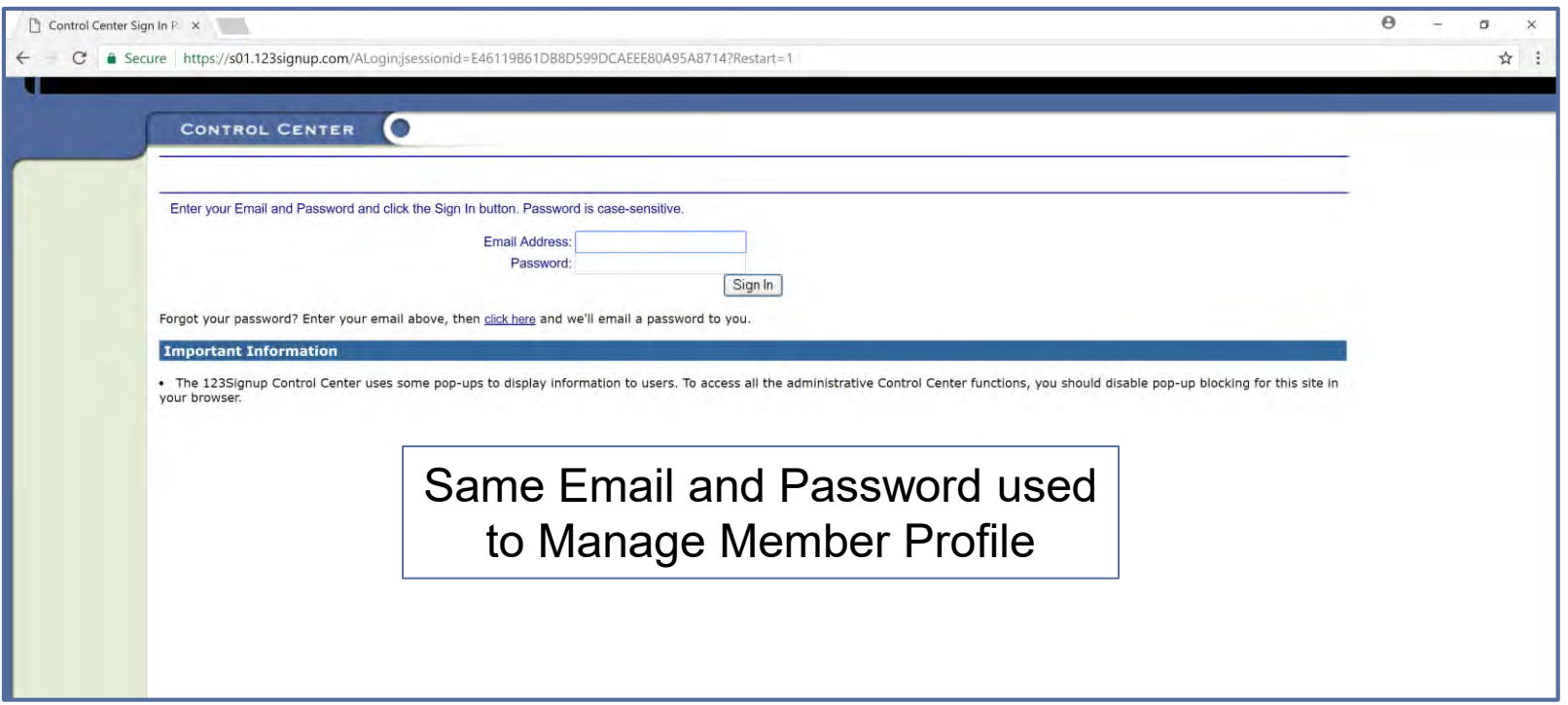

- Committee Admins can only be added by System Administrators
	- Contact SGC Officer for access (T. Irwin, K. Flowers, D. Edwards)

#### Accessing the 123Signup Control System

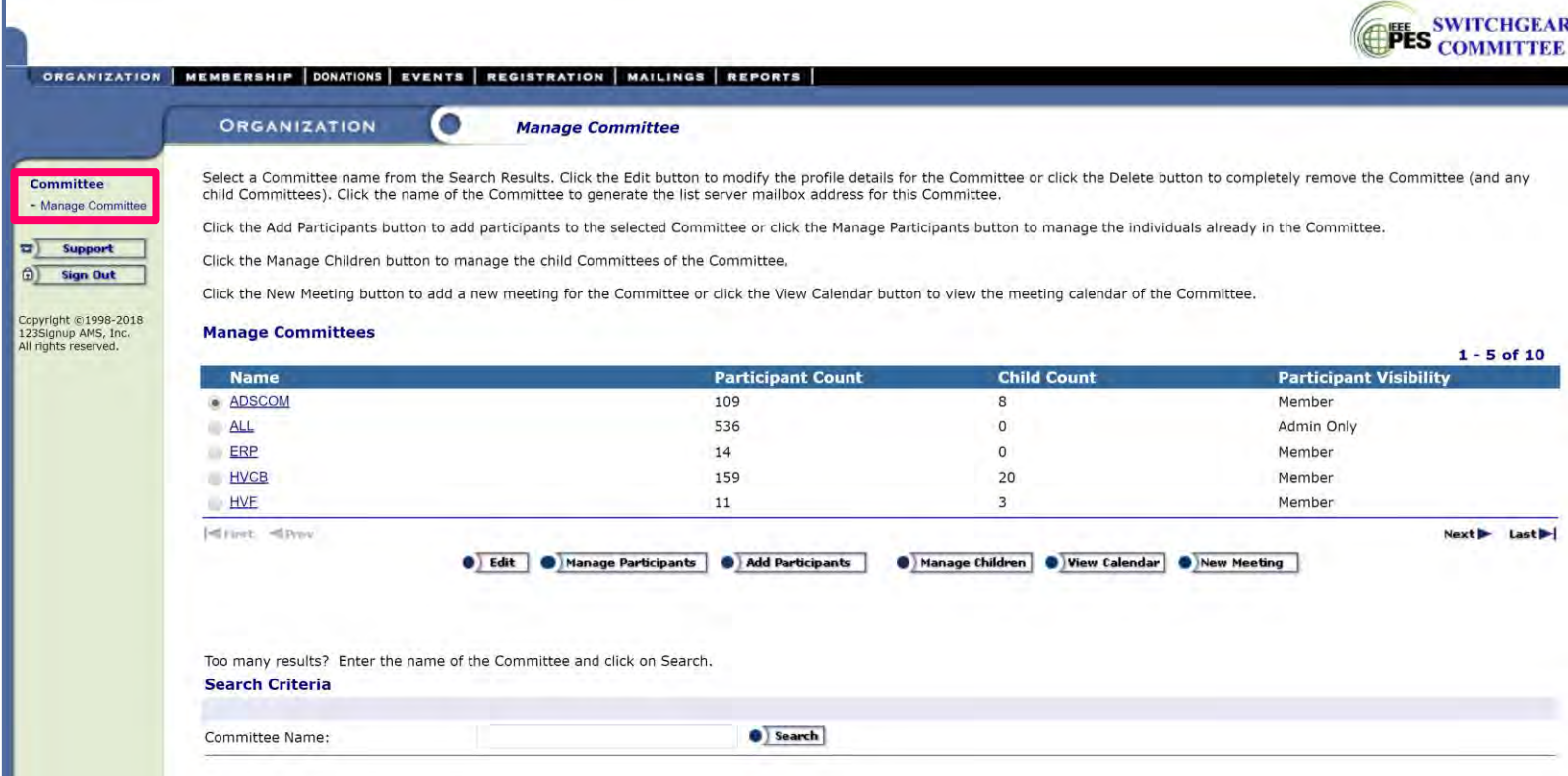

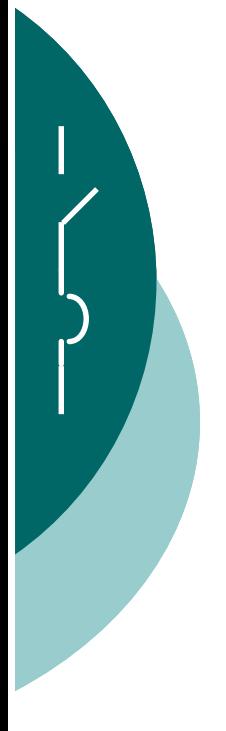

Roles and Responsibilities

#### **HONOR SYSTEM**

All Activity Leaders have the same administrative rights. Any activity can be modified by any Activity Leader! Although there are protections to limit someone from adding or deleting an activity, anyone with administrative rights can access and modify any activity, not just those activities you are directly responsible for. All Activity Leaders operate on the "honor system". Please be careful to only make modifications to your activity! If you are an administrator of a "child activity" (a WG or TF), be especially careful to ensure you are making modifications to your activity and not the associated parent SC.

Note: All individual system accesses and functions are logged. Those performing malicious (or accidental activities) can be identified.

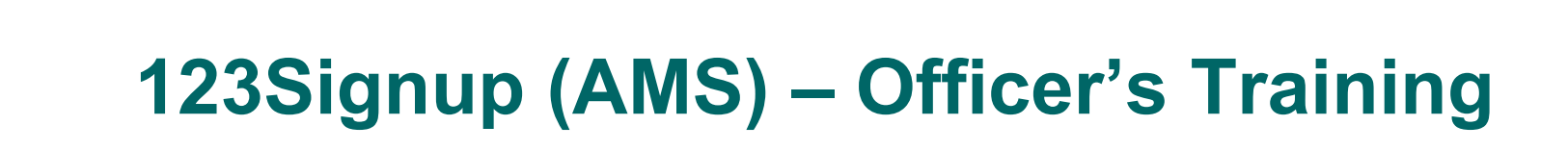

#### Committee Structure

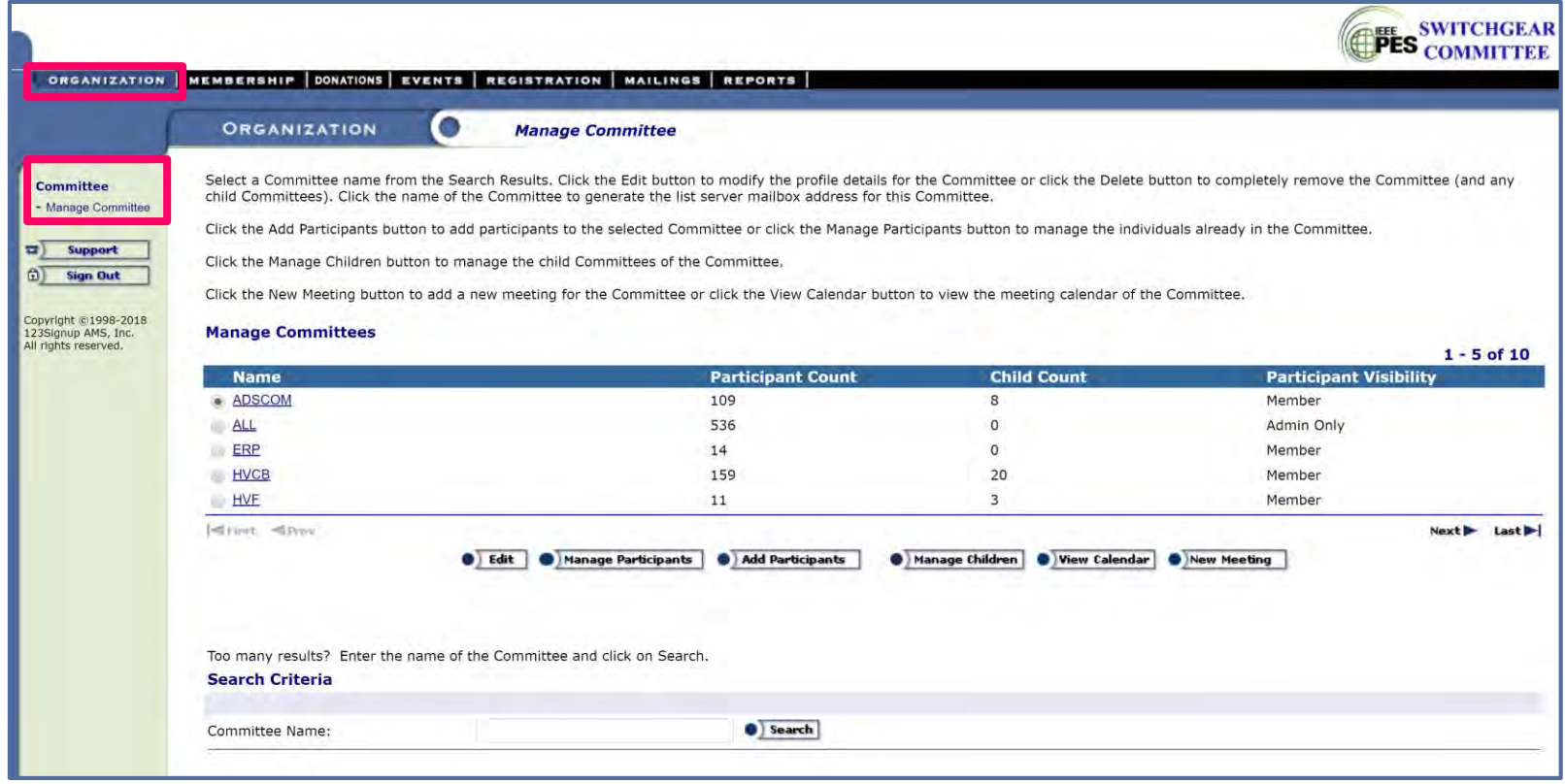

- Committees can only be added/removed by System Administrators
- All Activity Leaders have visibility and access to all Committees

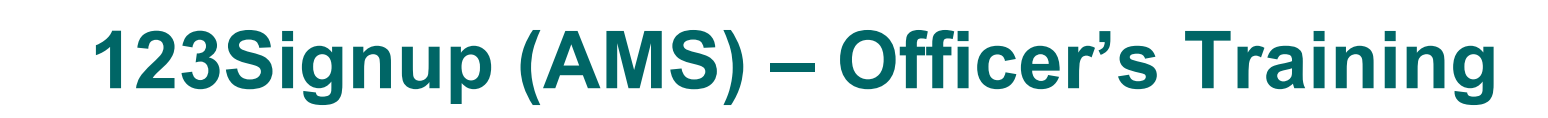

#### Committee Structure

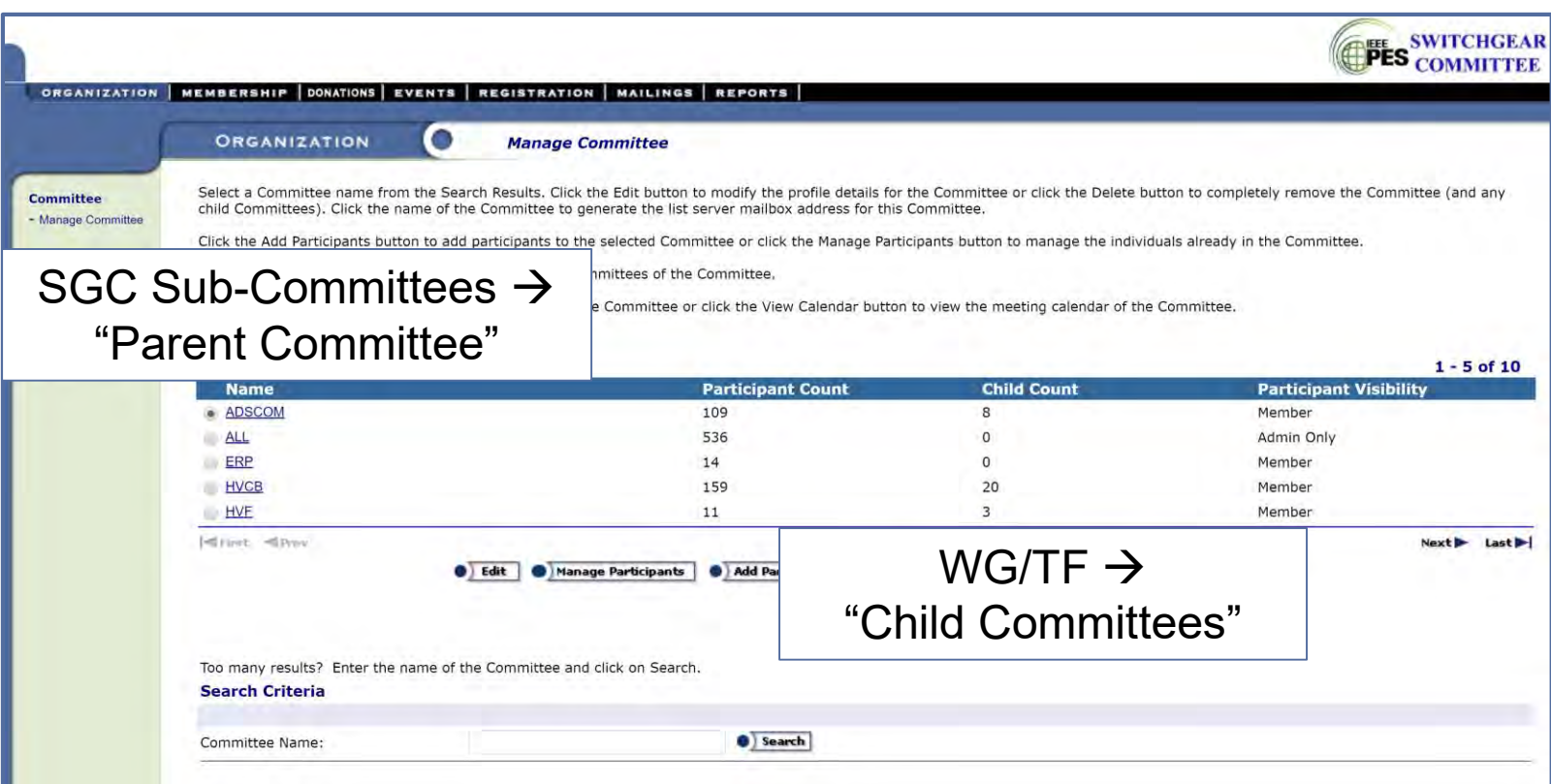

• Managing Committee - "Test" Committee

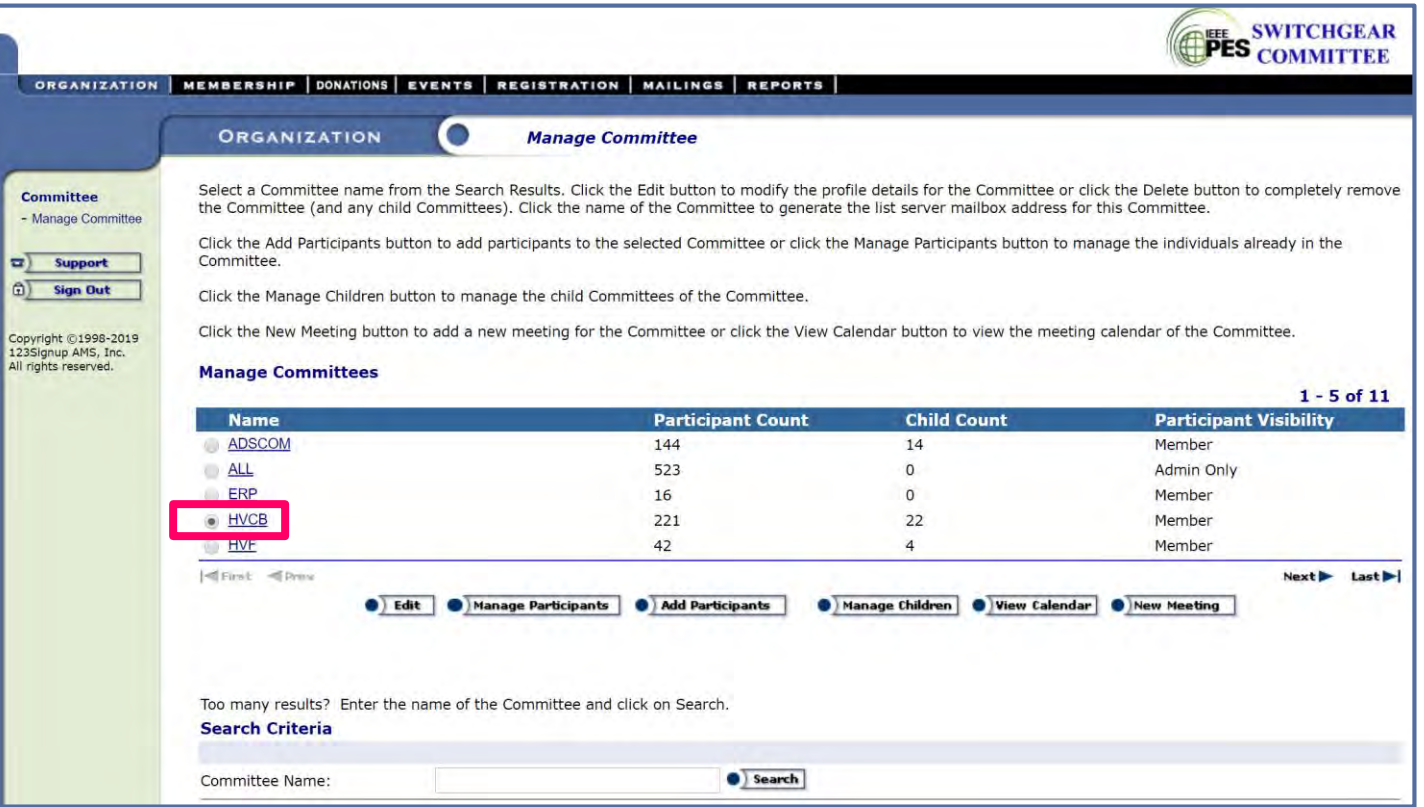

• Managing Committee - "Test" Committee

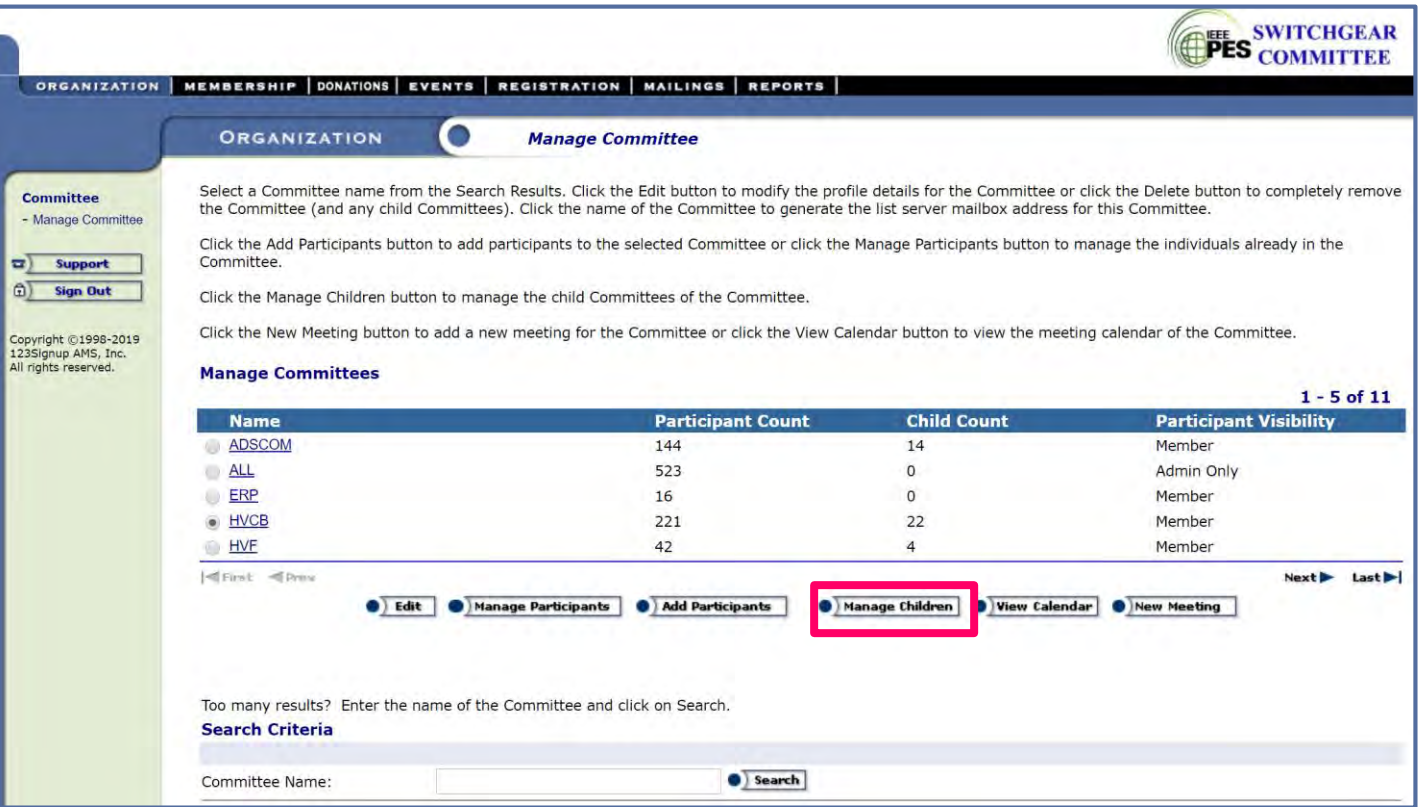

#### • Managing Committee - "Test" Committee

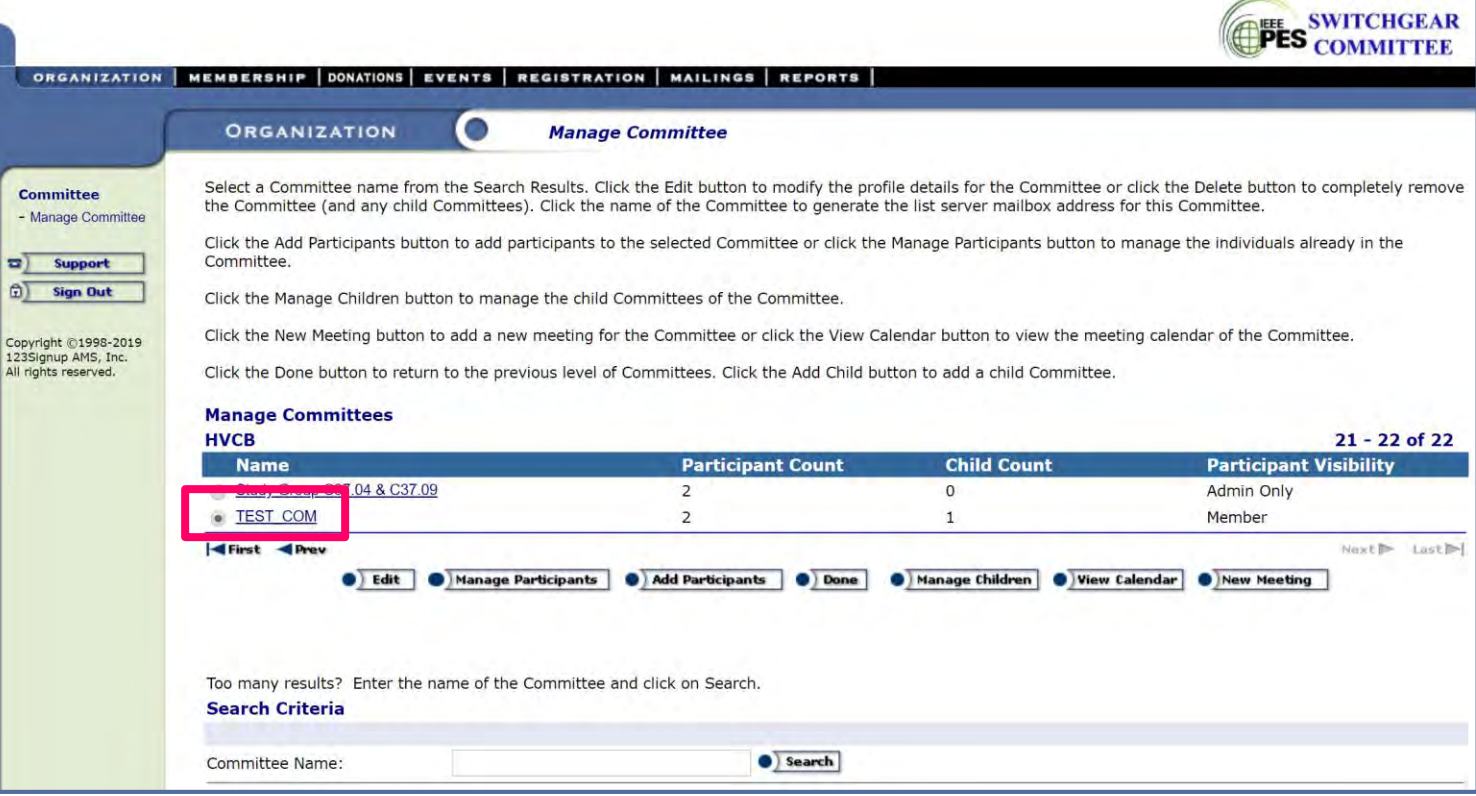

#### Managing Committee – Creating a Meeting

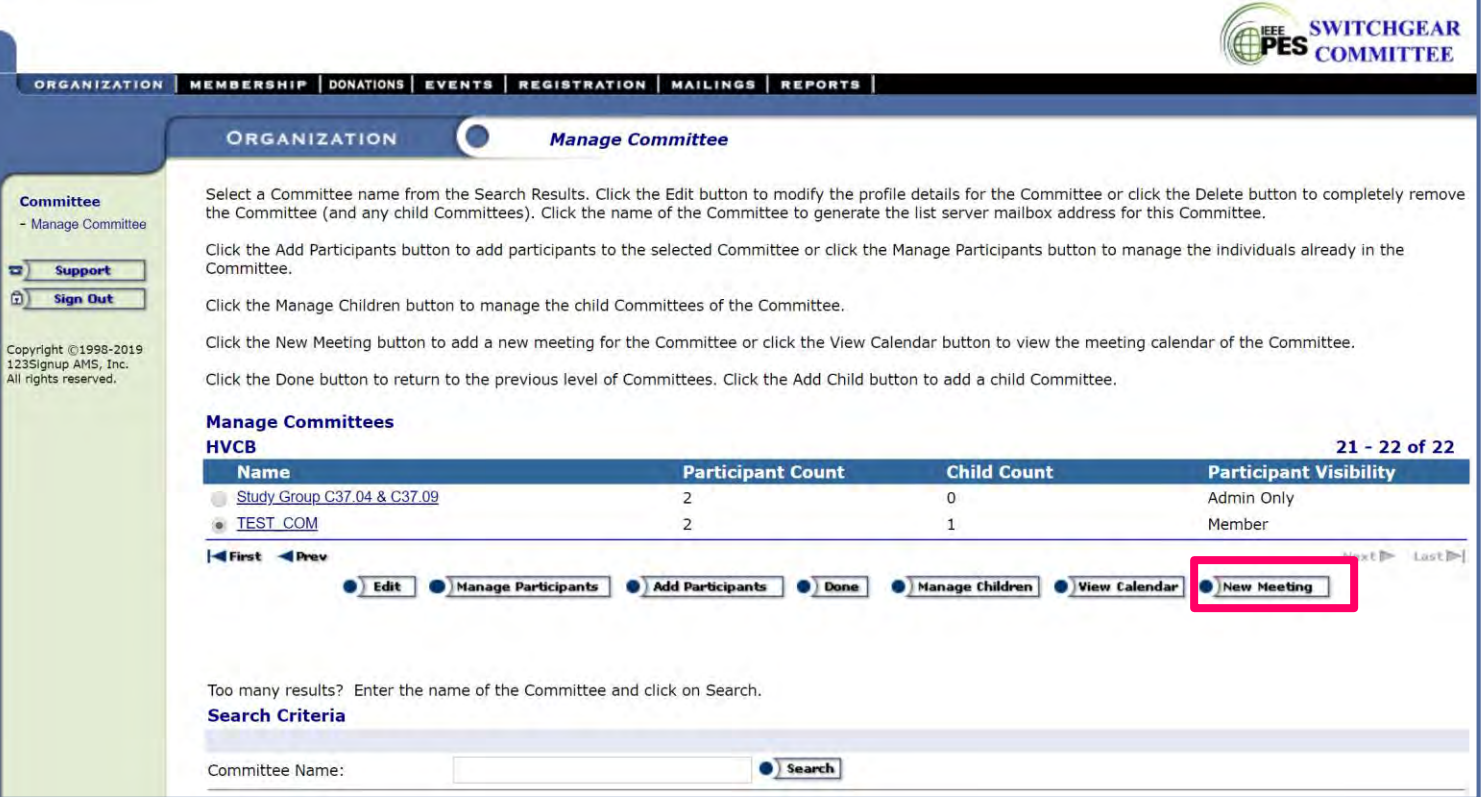

Officers should create a "New Meeting" for each session

Managing Committee – Creating a Meeting

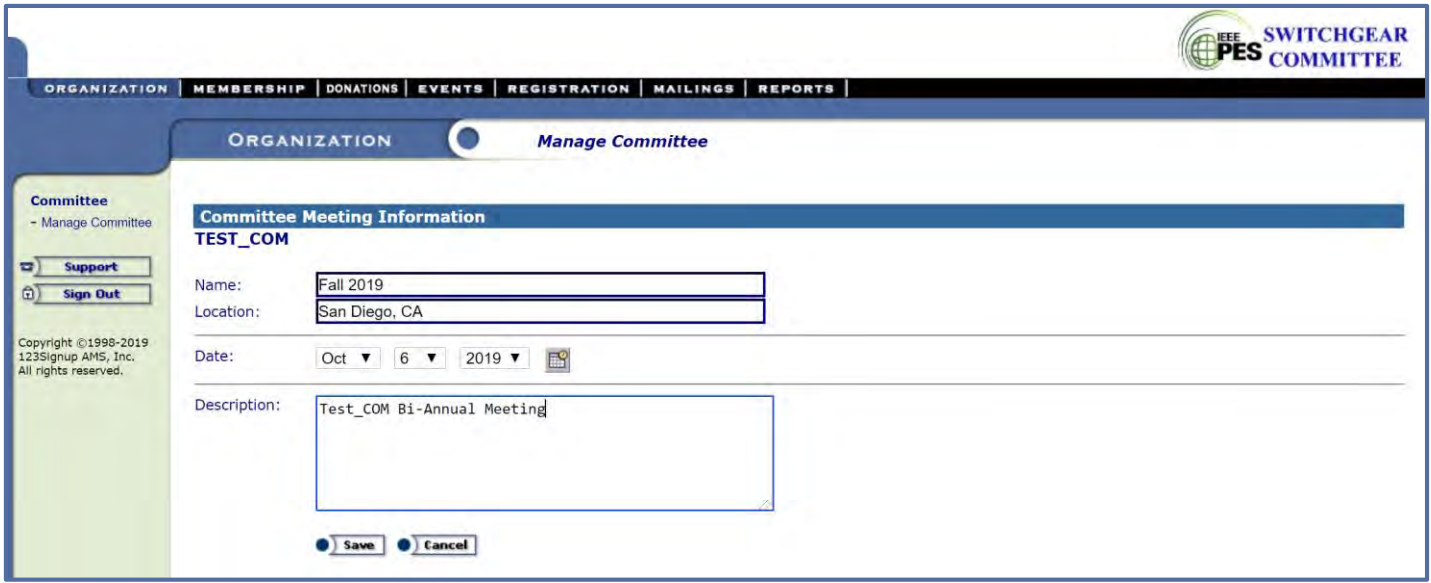

Managing Committee – Accessing a Meeting

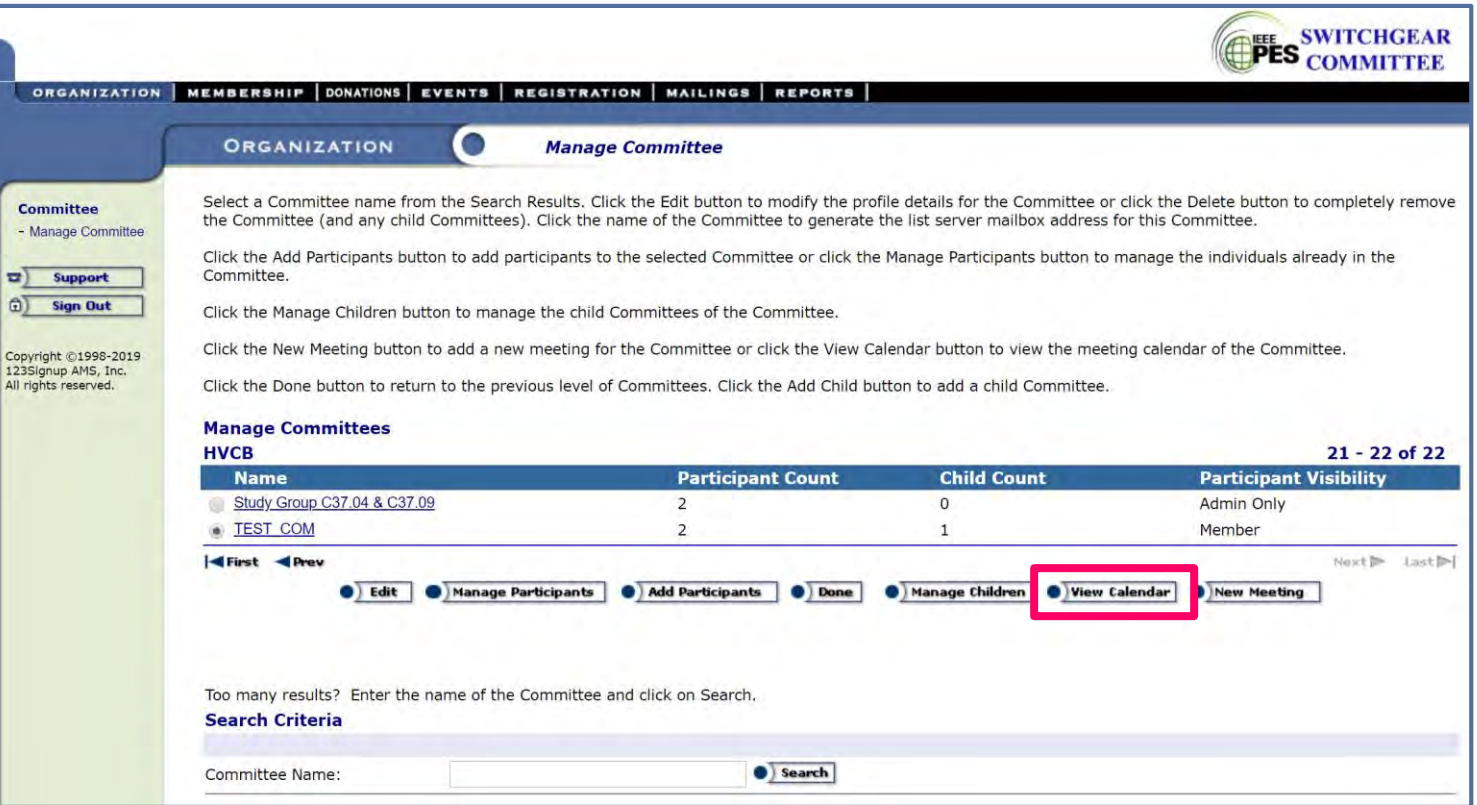

#### Managing Committee – Accessing a Meeting

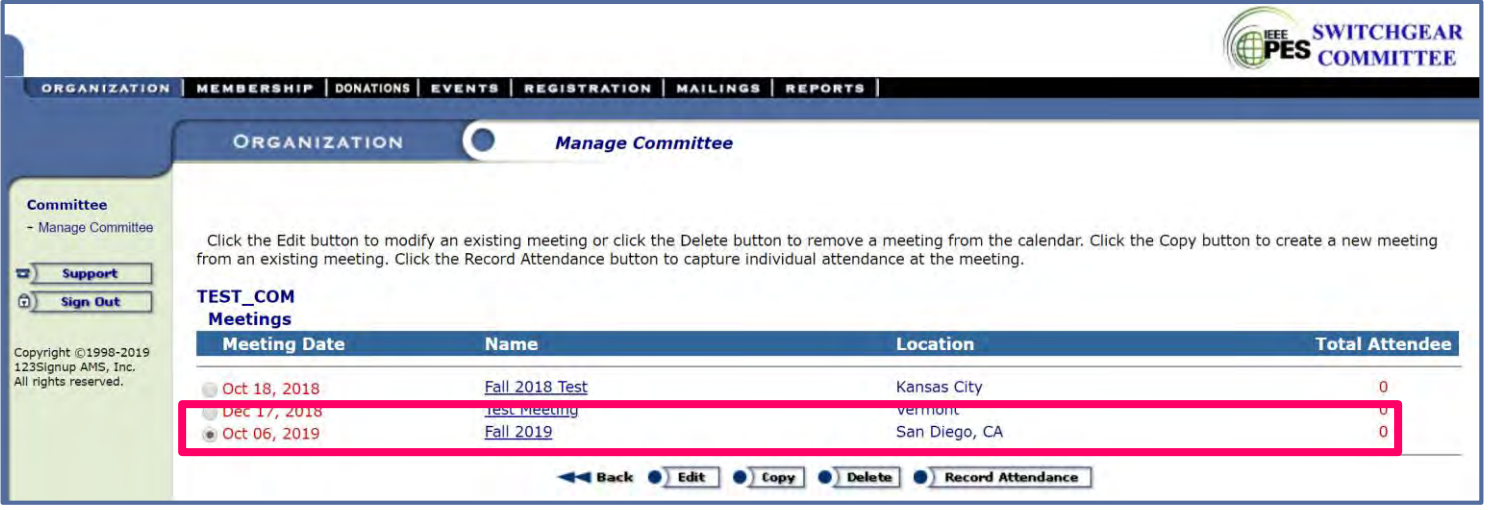

Provides access to the attendance roster

Managing Committee – Manage Participants

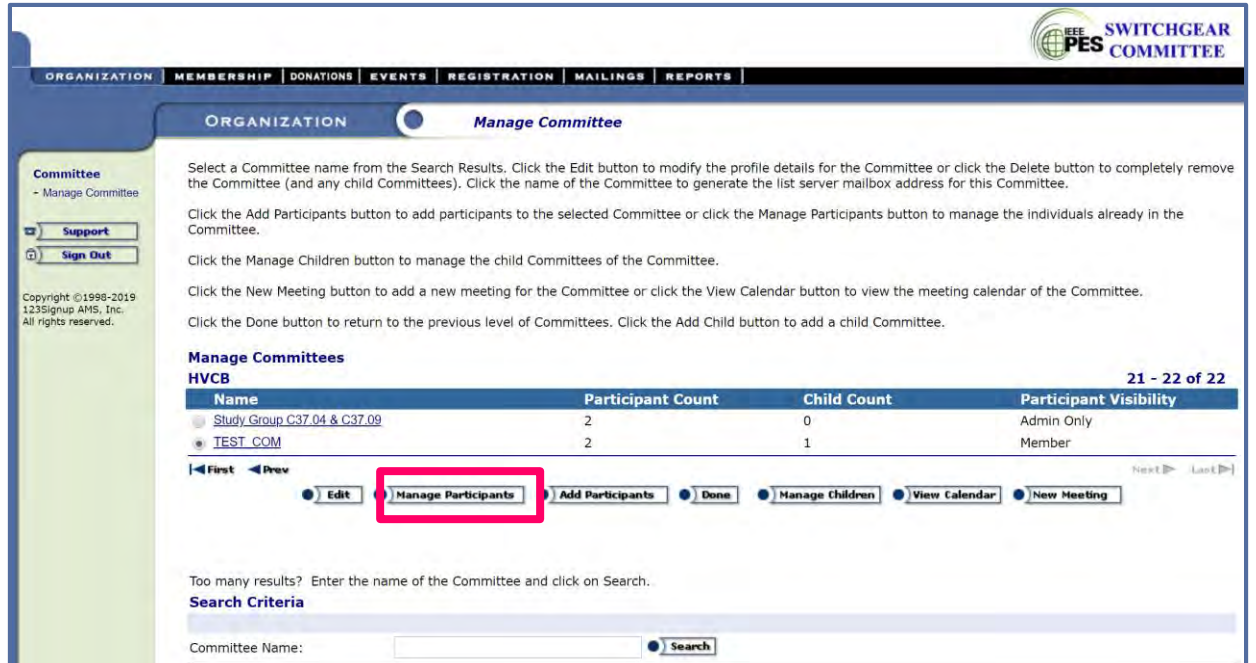

Why is this important?

- 1. GDPR compliance requires IEEE PES Switchgear Committees generate all rosters from 123Signup.
- 2. Provides visibility of participant roles for Committee Officers (point of contact, meeting quorum, etc.)
- 3. Expedites meeting attendance process.

#### Managing Committee – Add Participants

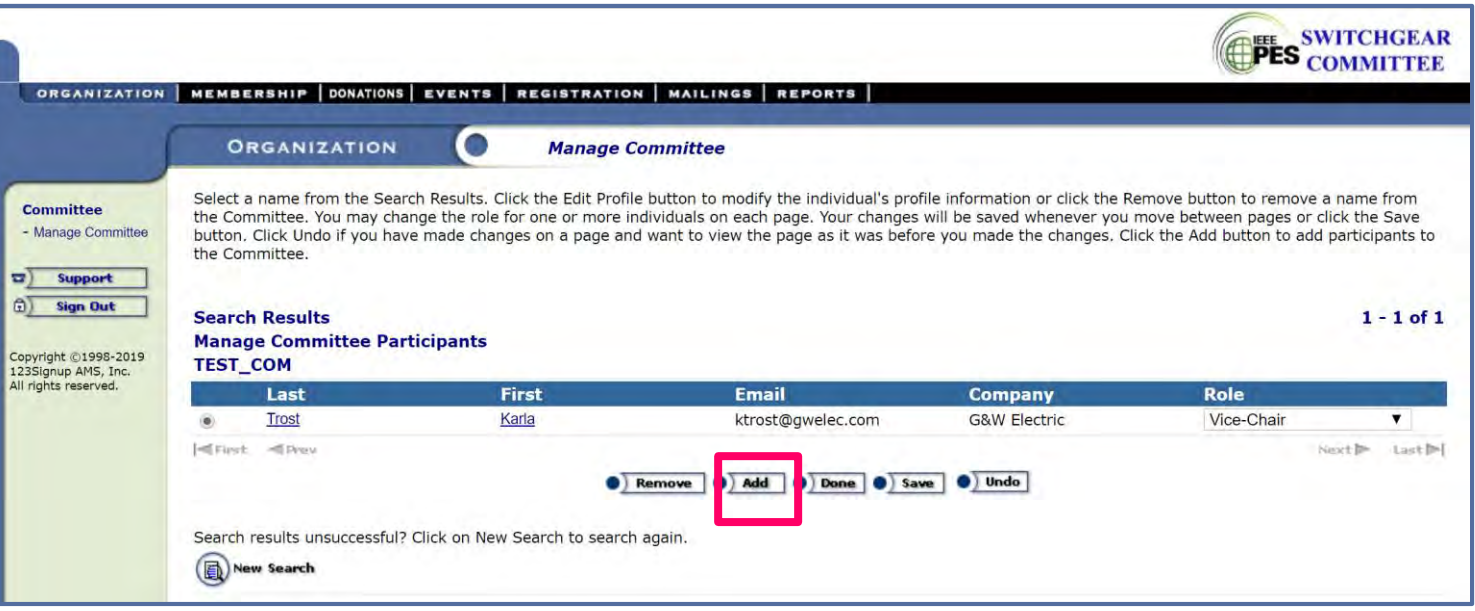

Managing Committee – Add Participants: Method A

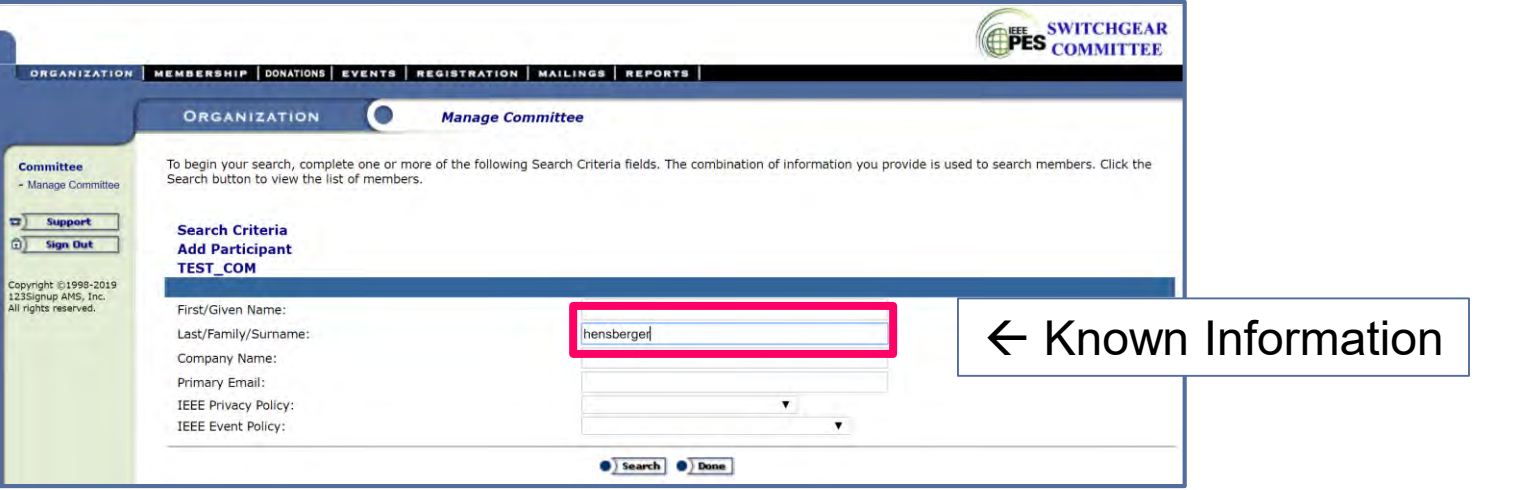

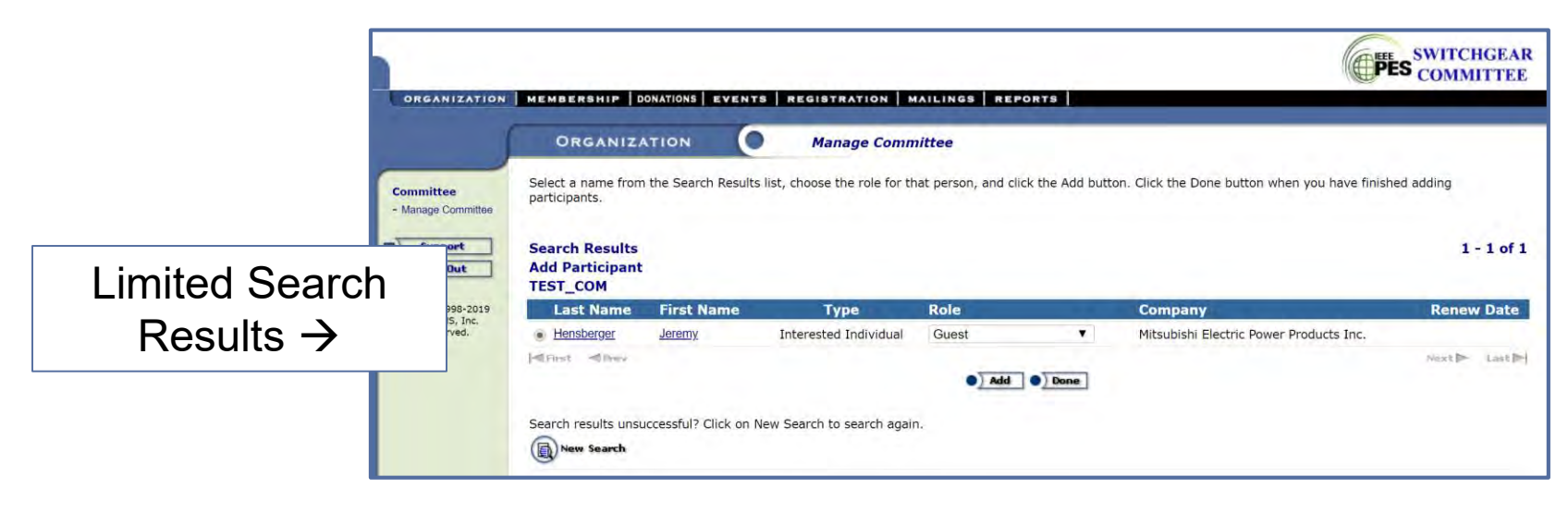

#### Managing Committee – Add Participants: Method B

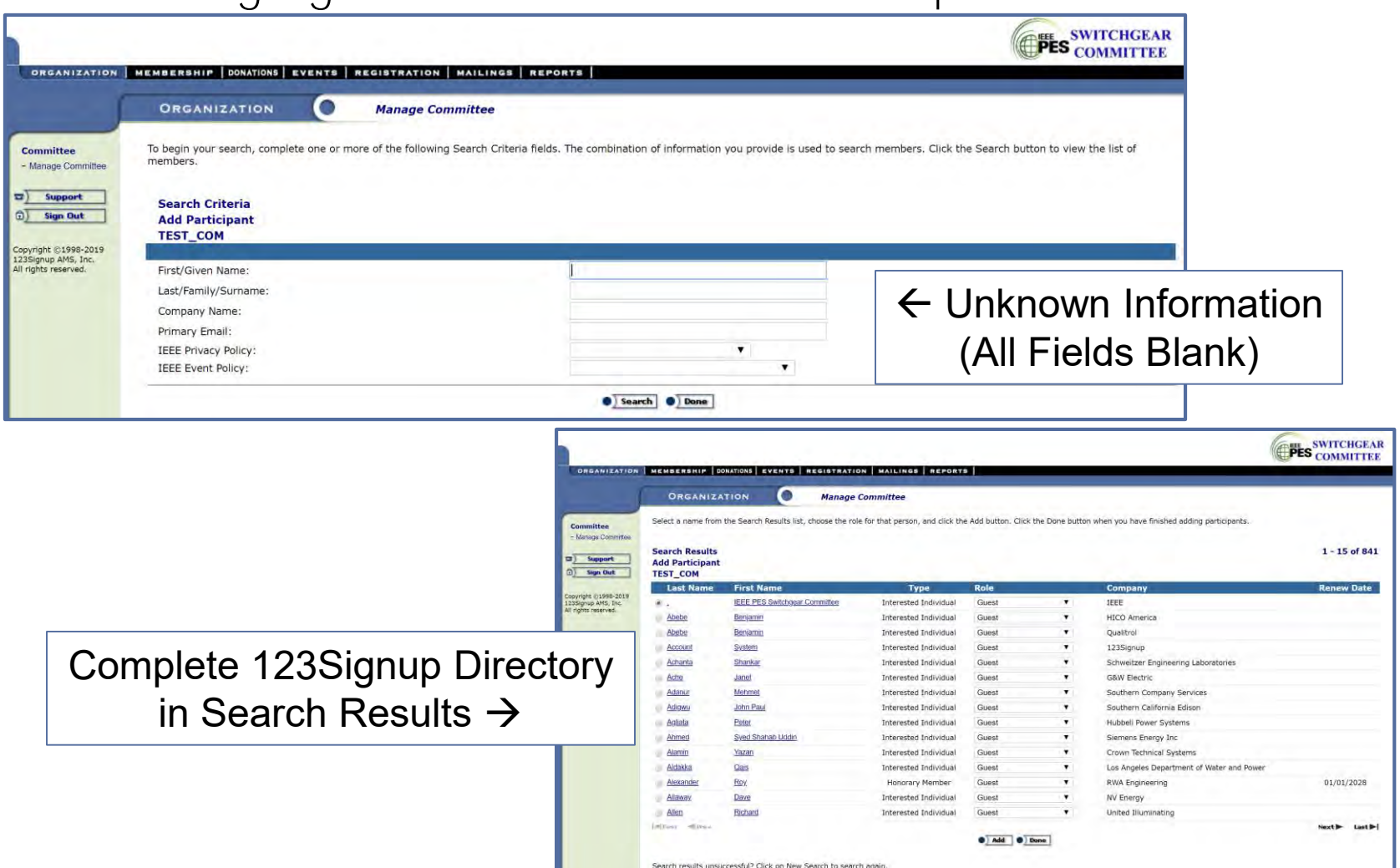

New Search

Managing Committee – Add Participants

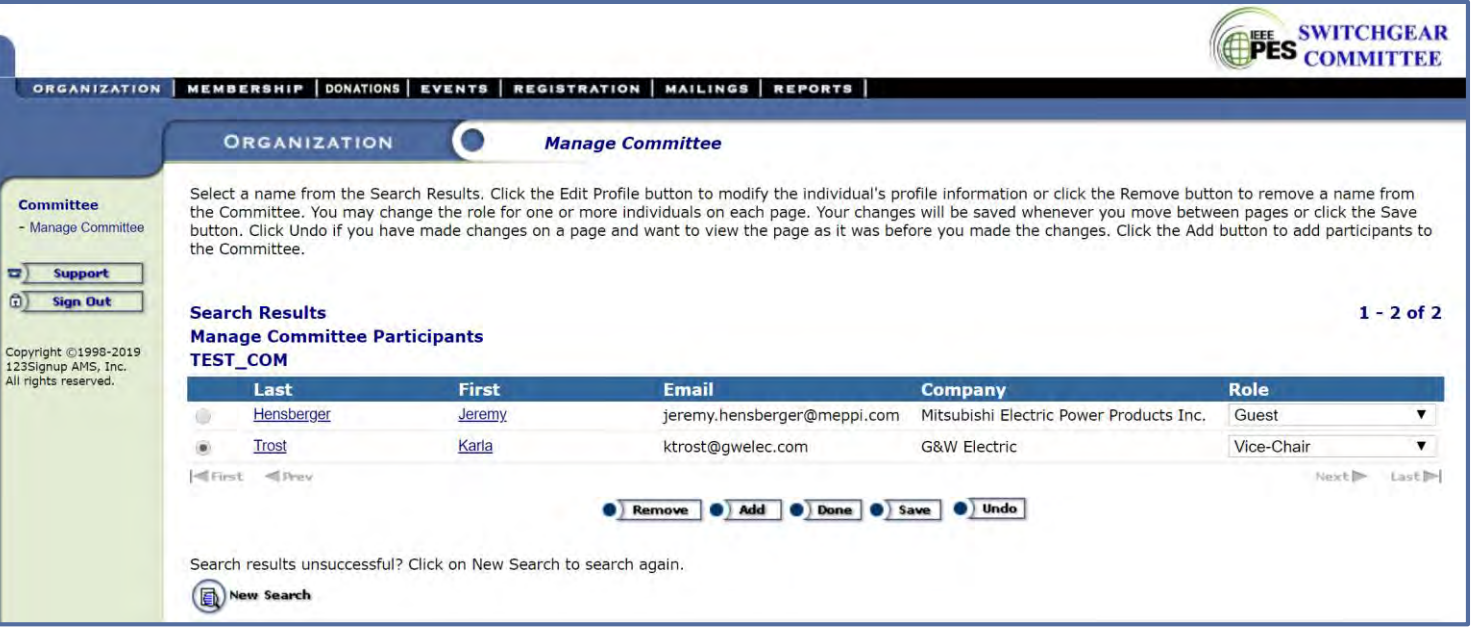

#### Managing Committee – Removing Participants

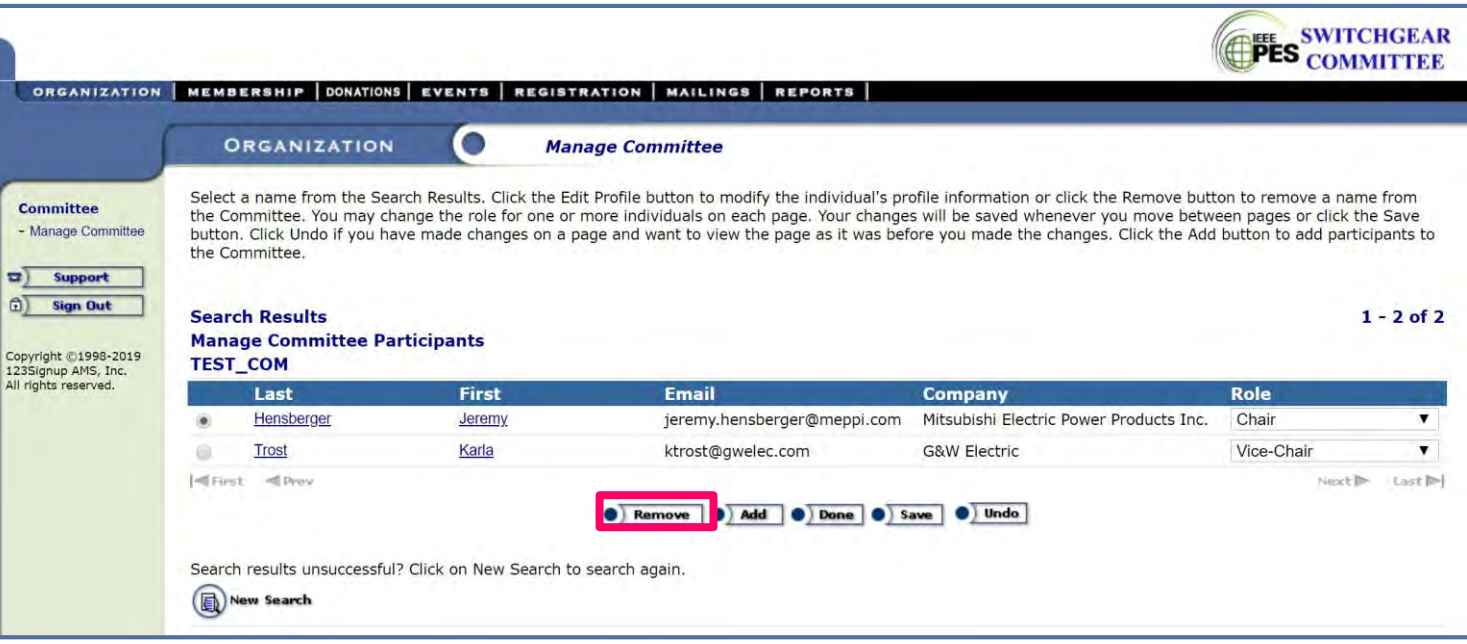

Managing Committee – Removing Participants

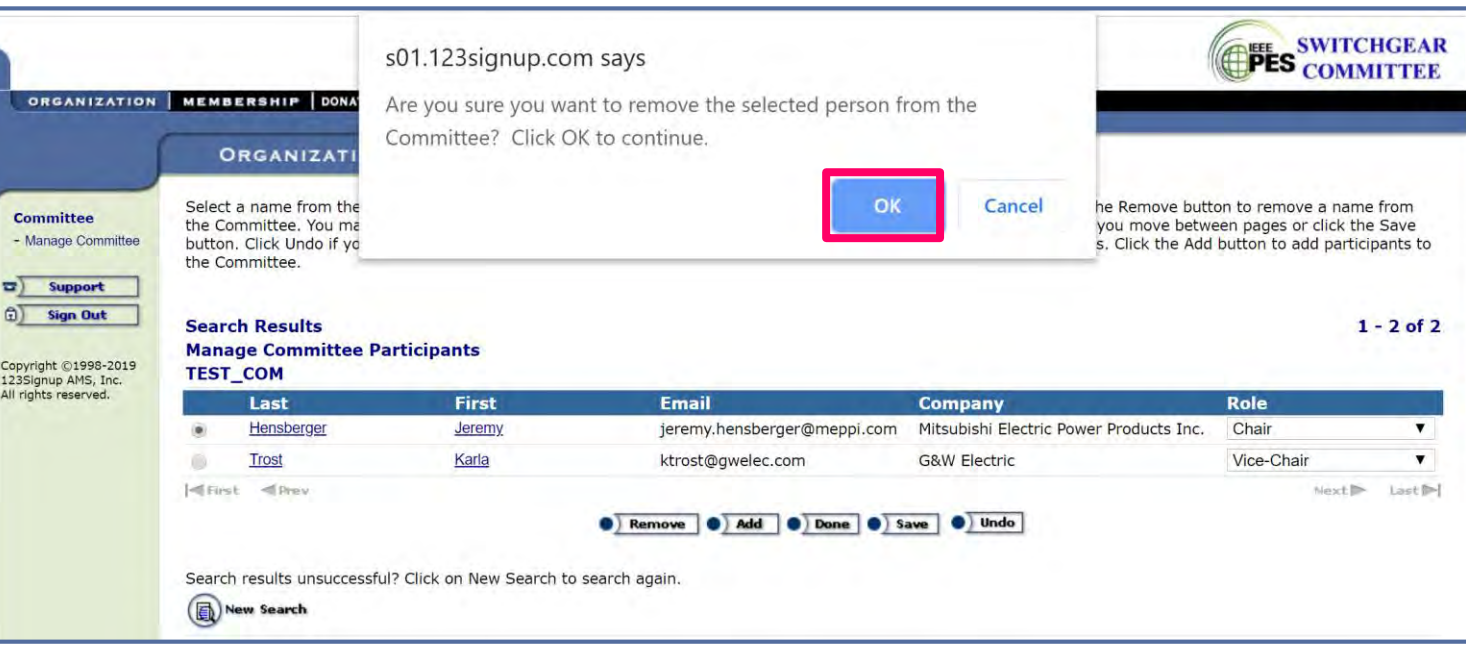

Managing Committee – Removing Participants

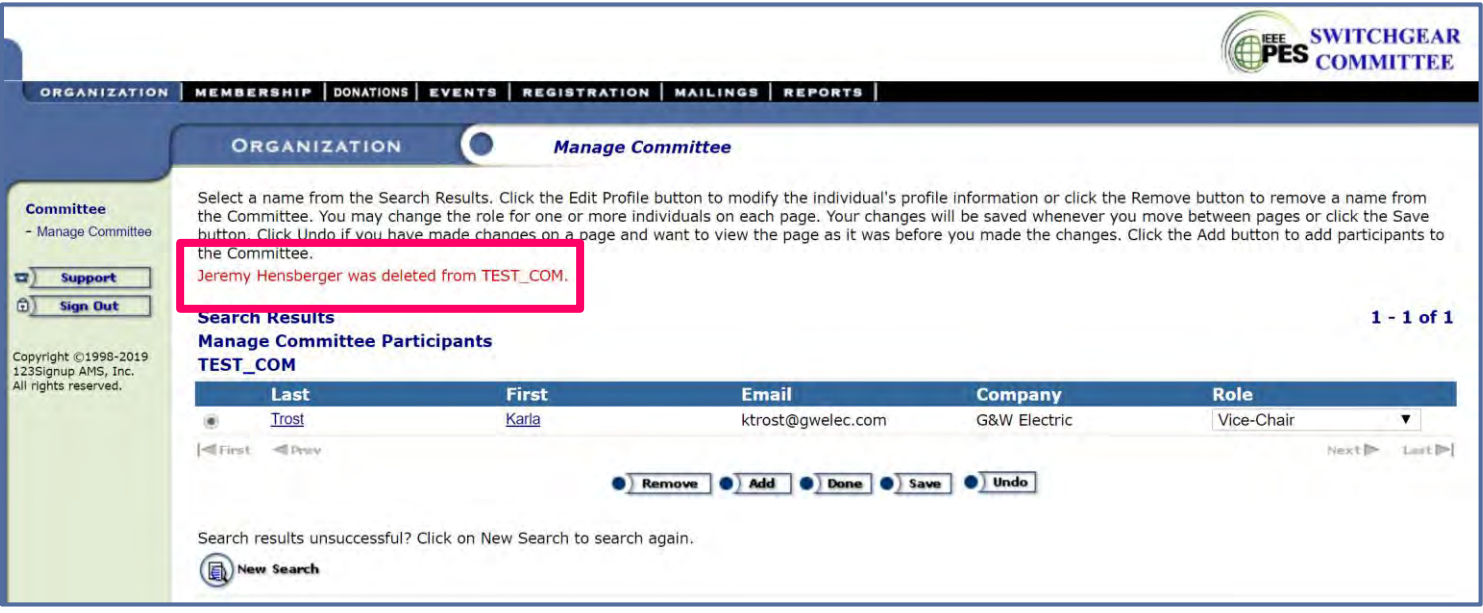

Managing Committee – Assigning Roles

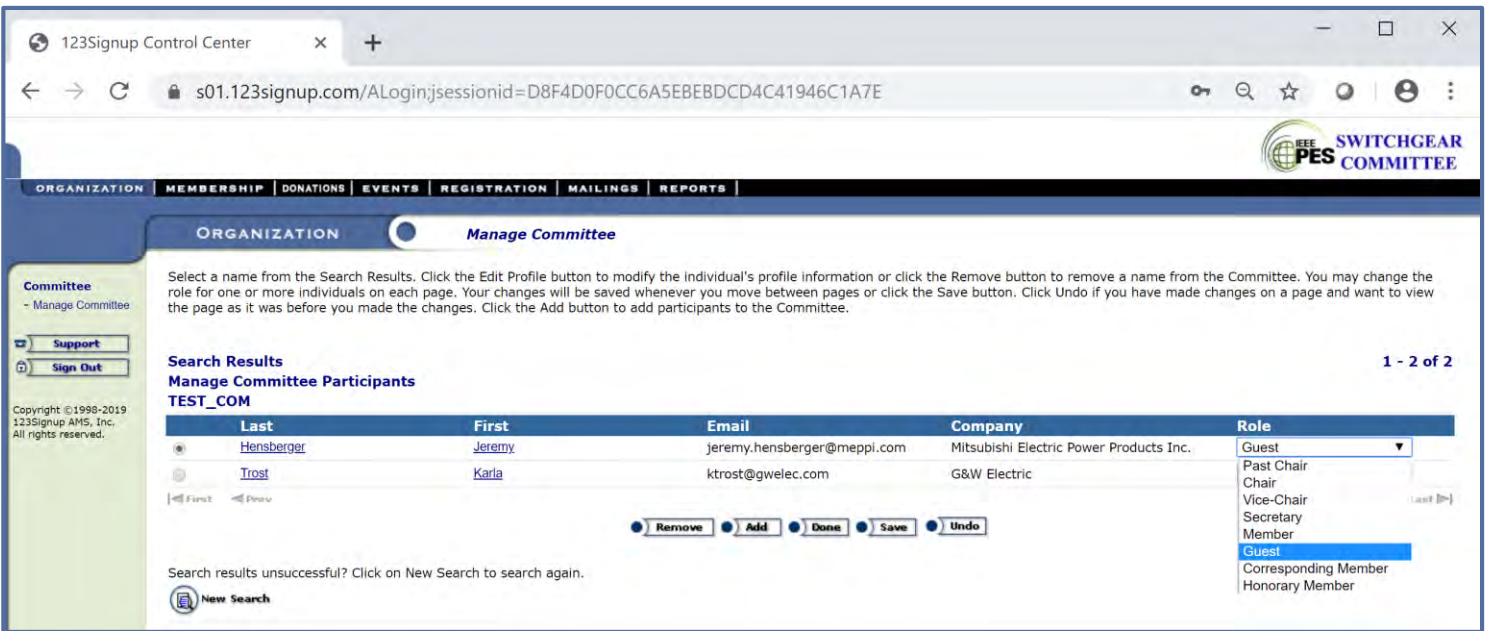

- By default, participants are added as "Guests"
- Assignment of Roles is a manual process

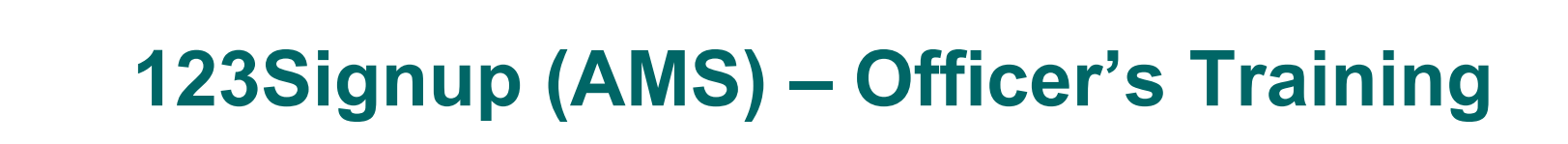

#### Managing Committee – Recording Attendance

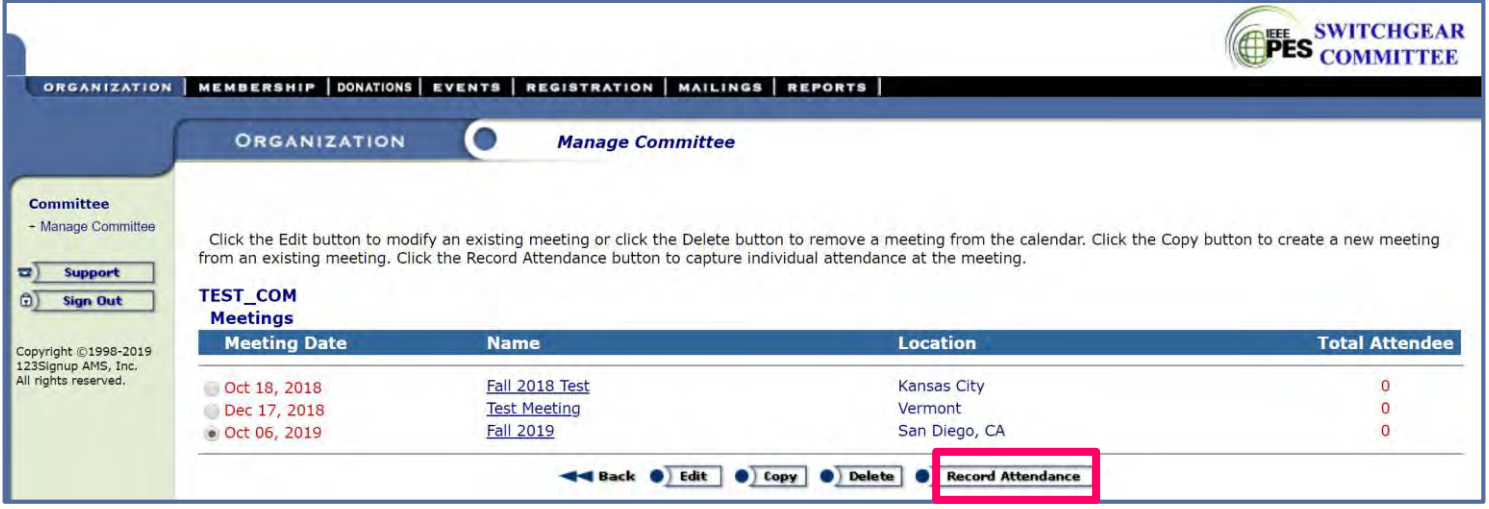

Managing Committee – Recording Attendance

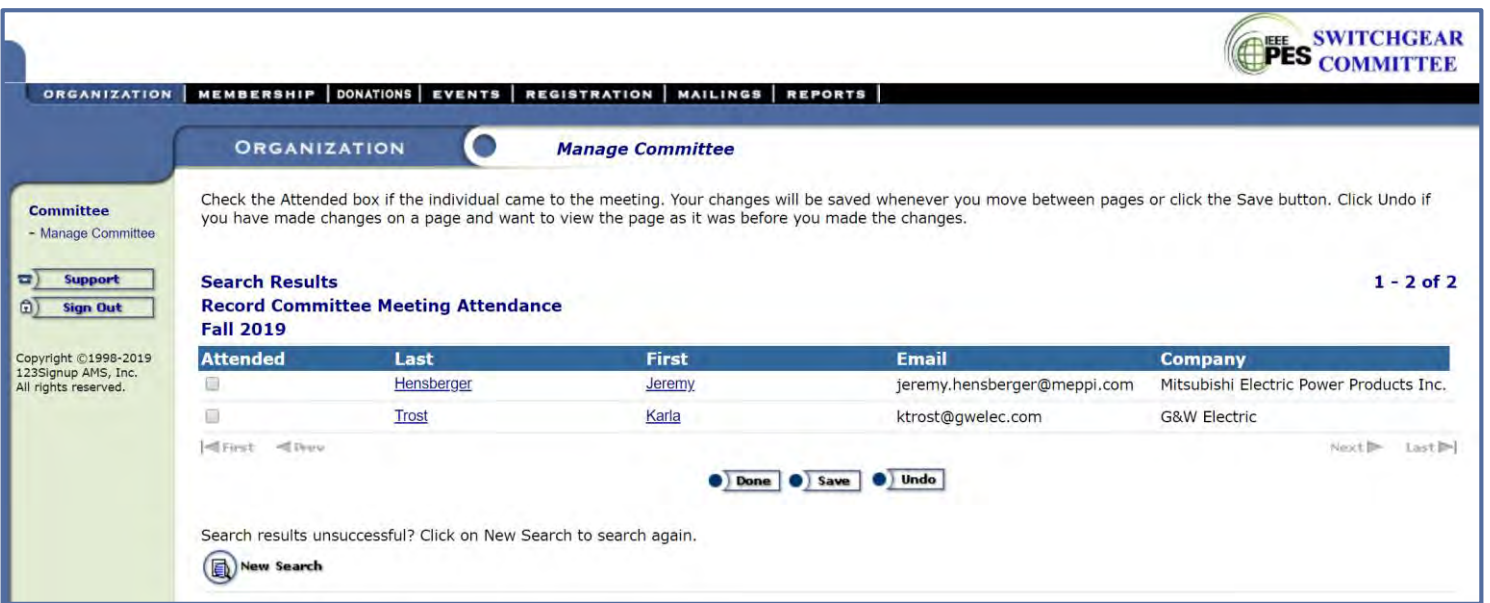

- 1. Check box next to the name of the participants who attended
	- Participant must be added before attendance can be checked
- 2. Click Save
- 3. Click Done

Reports – Committee Attendance & Meeting Roster

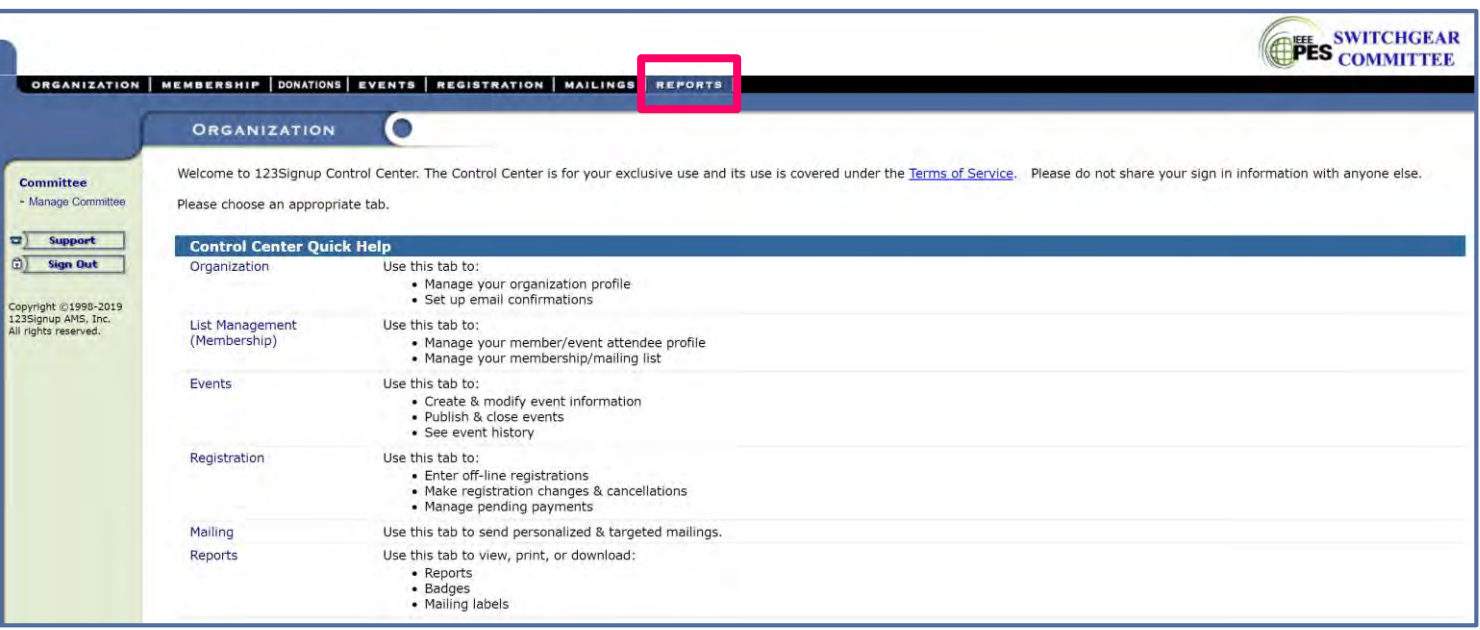

#### Reports – Committee Attendance & Meeting Roster

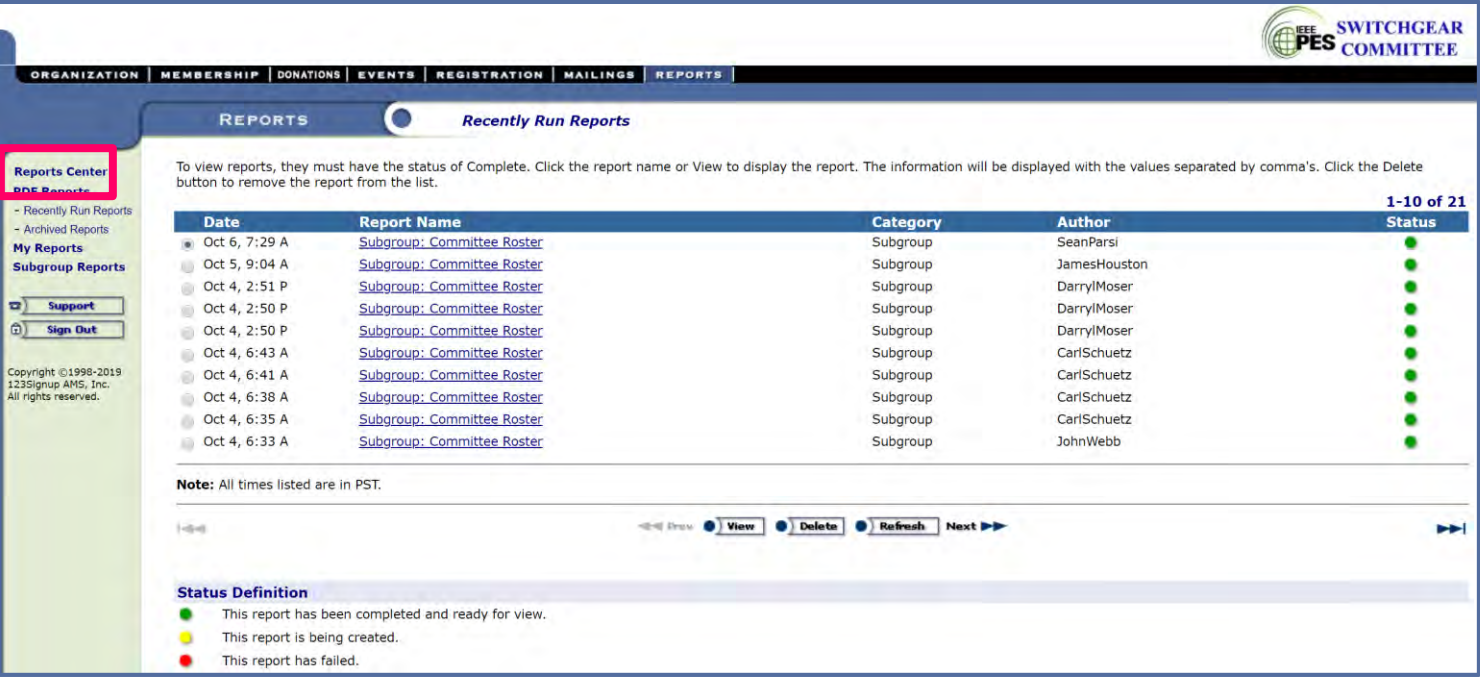

#### Reports – Committee Attendance & Meeting Roster

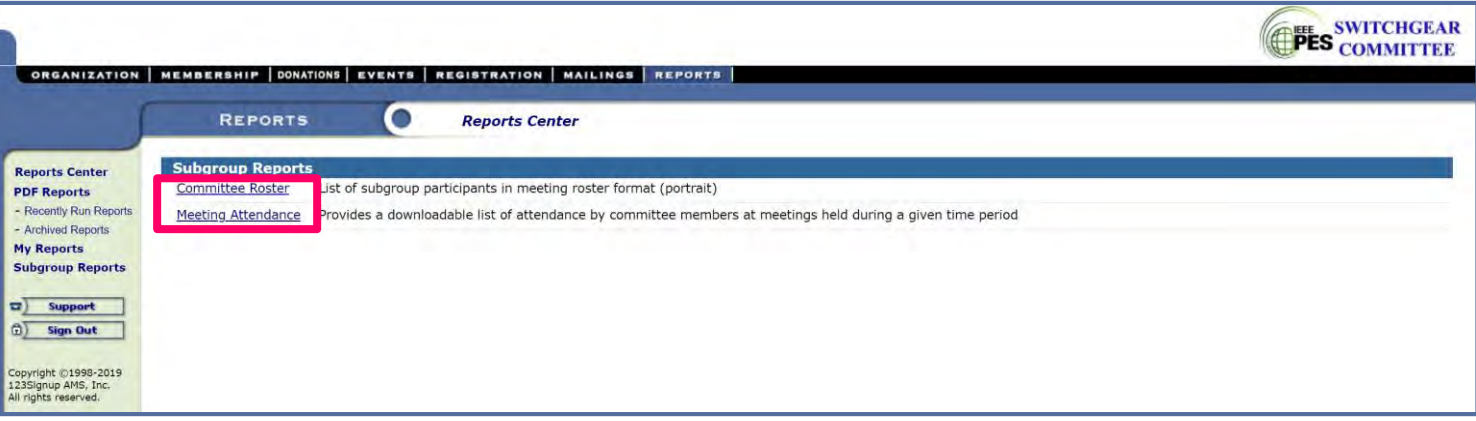

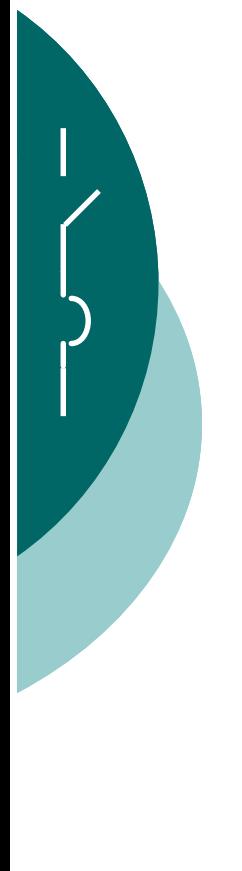

#### Reports – Meeting Roster

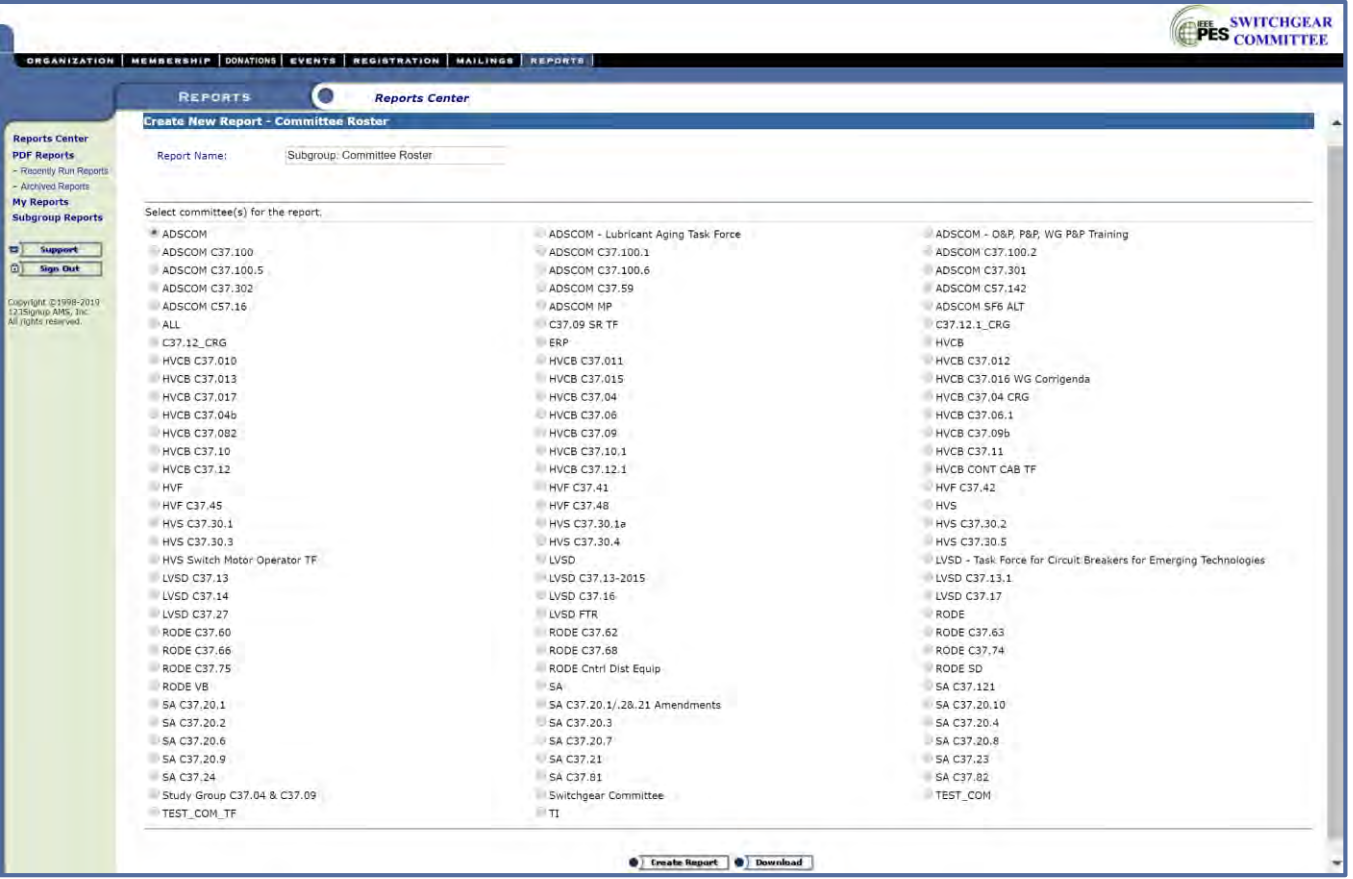

Select Committee → Create Report

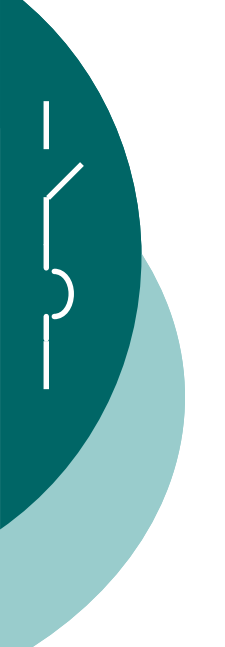

#### Reports – Meeting Roster

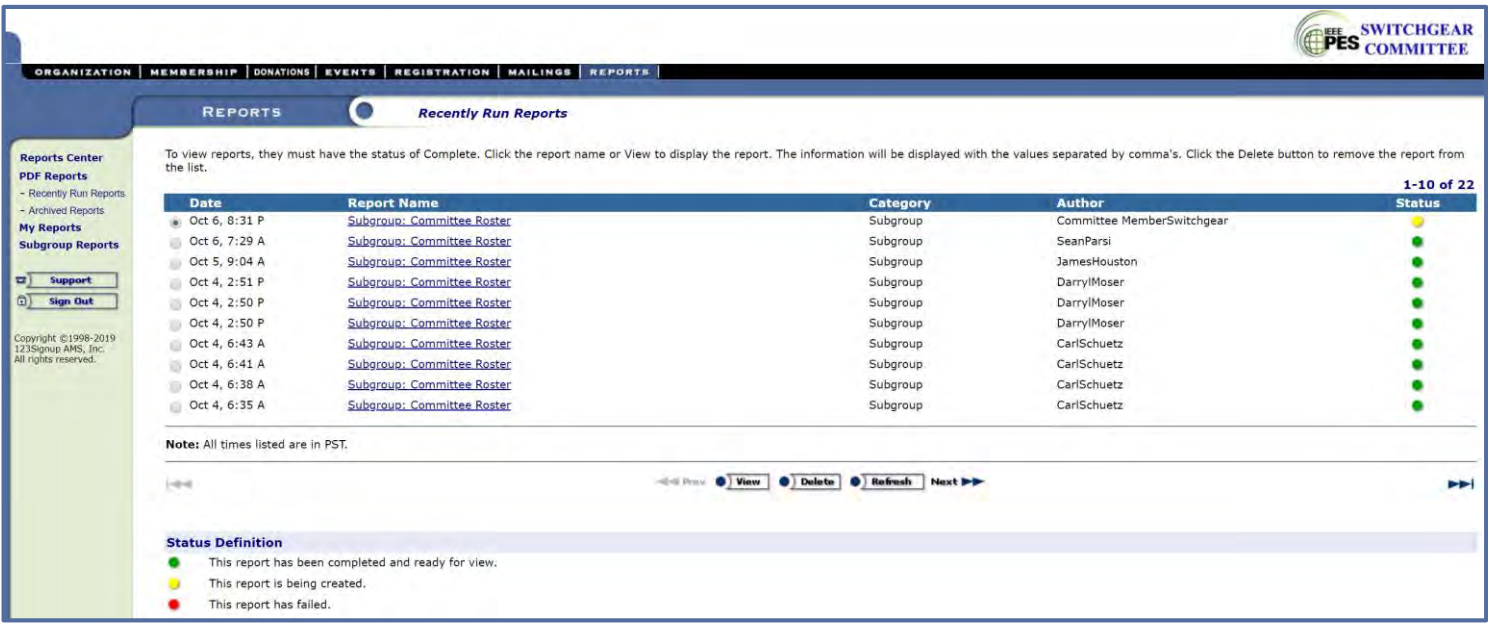

#### Click Refresh until Status turns green  $\rightarrow$  View

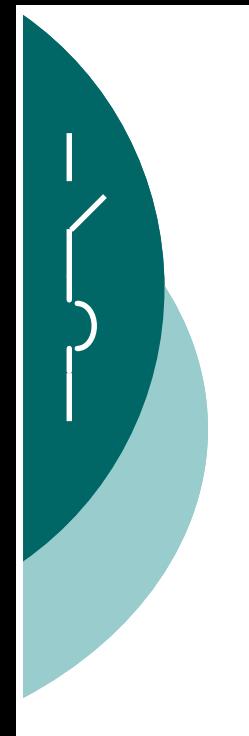

Reports – Meeting Roster

**IEEE PES Switchgear Committee** 

**TEST COM - Meeting Roster** 

Place / Date of meeting :

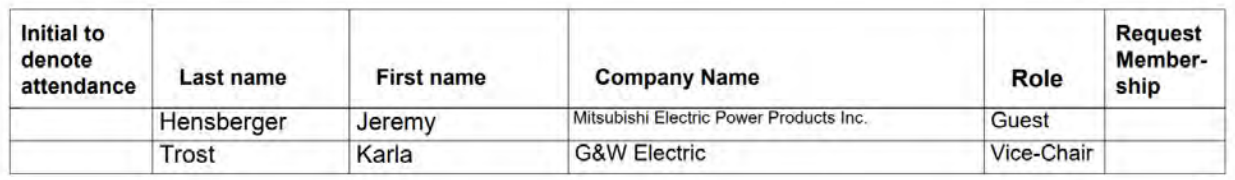

Roster will not show terminated participants

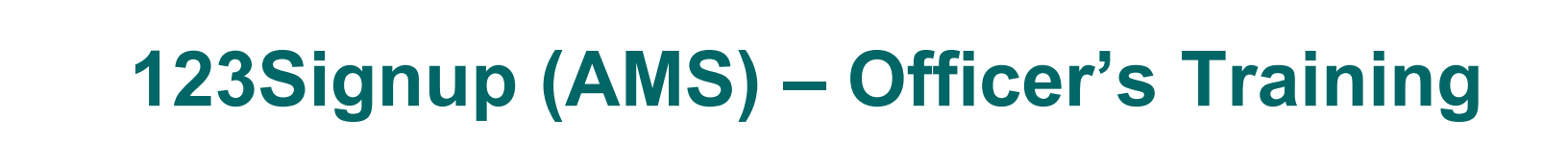

#### Reports – Committee Attendance

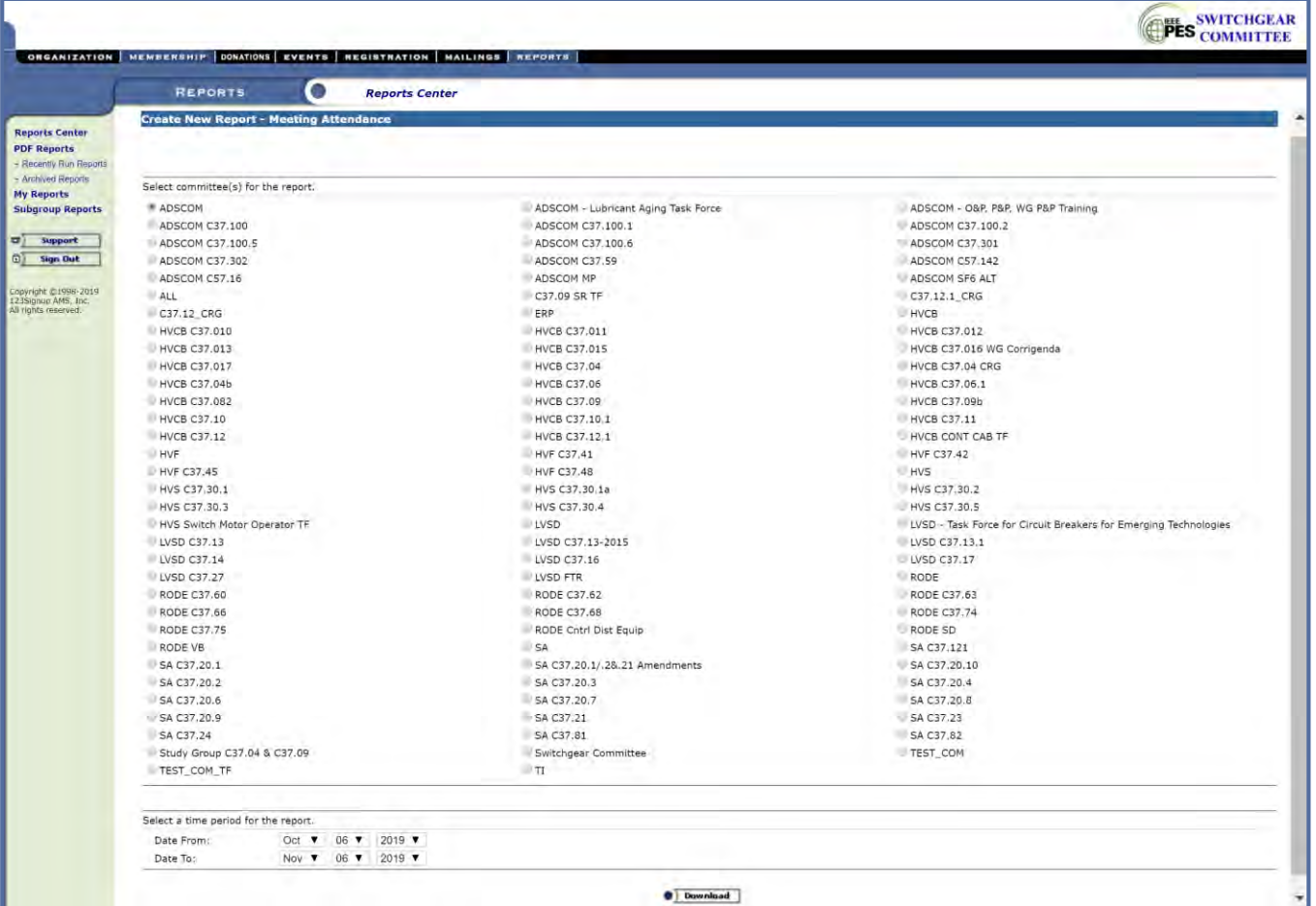

Select Committee  $\rightarrow$  Select Date Range  $\rightarrow$  Download

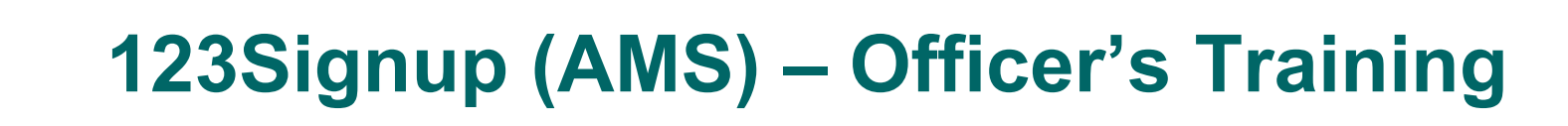

#### Reports – Committee Attendance

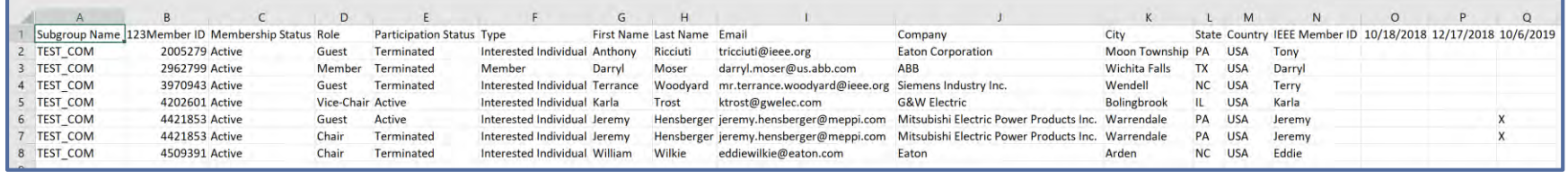

- Meeting Attendance will show terminated participants
	- Filter on Participation Status to remove terminated entries

#### **• Email Tools**

- IMPORTANT CHECK YOUR PROFILE!
	- Your Primary or Secondary Email Address must match the email service you are using to send listserv emails.

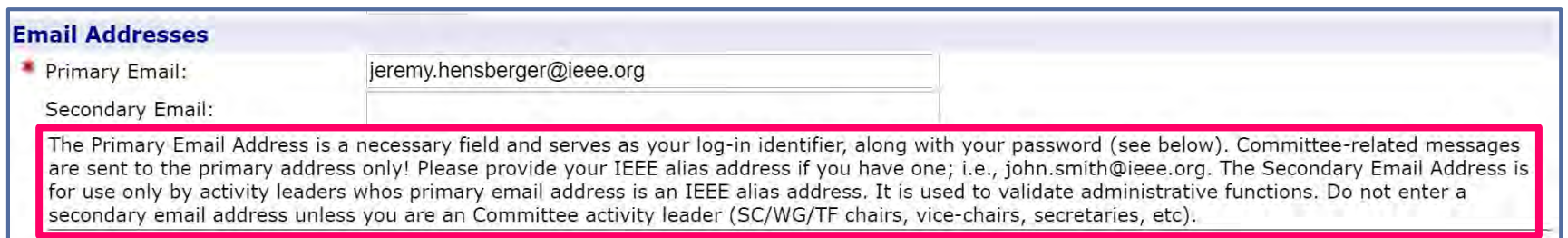

- Only Committee Officers can send emails via the Listserv
- Email size limit is 2MB

#### Email Tools– Setup (Completed by System Admin)

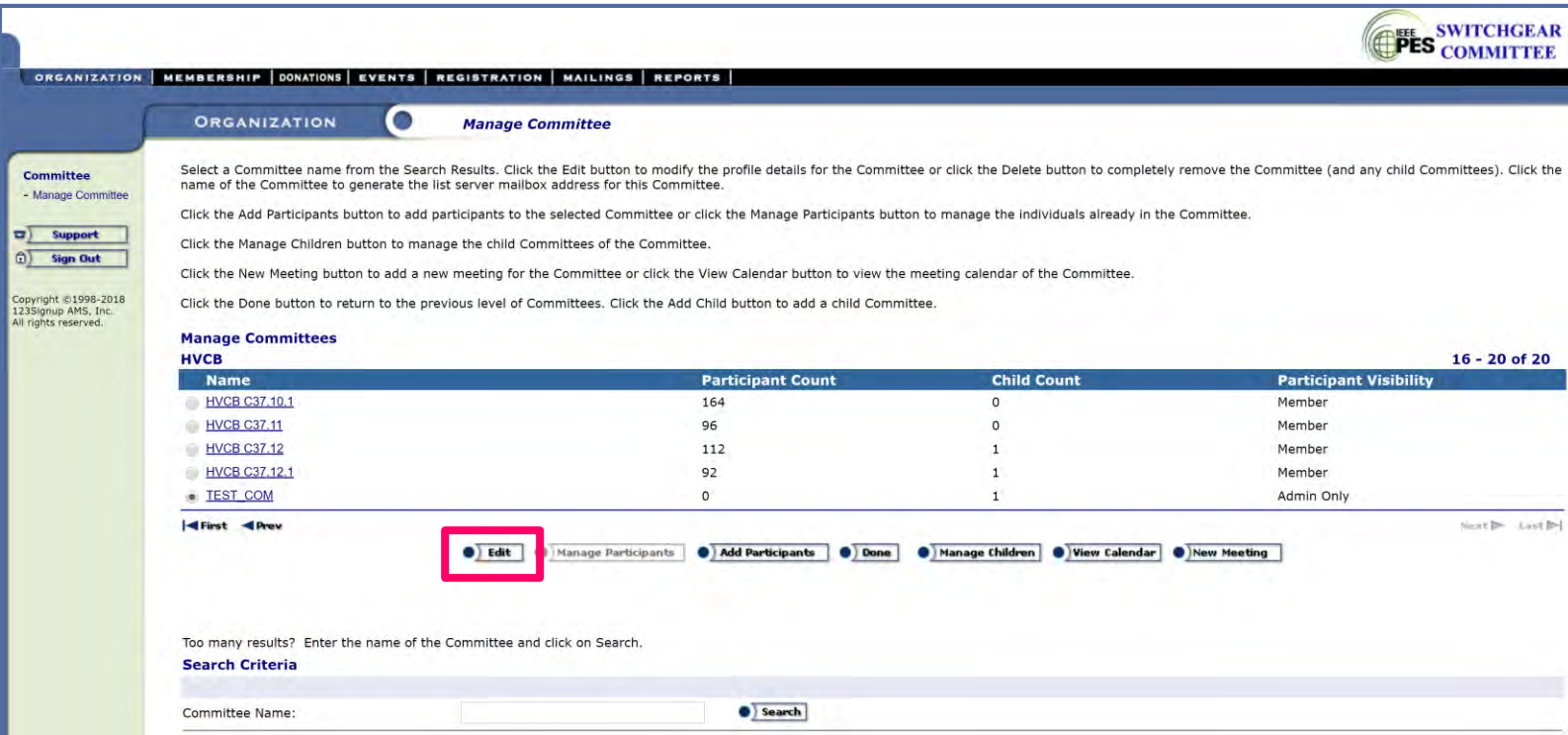

#### Email Tools – Setup (Completed by System Admin)

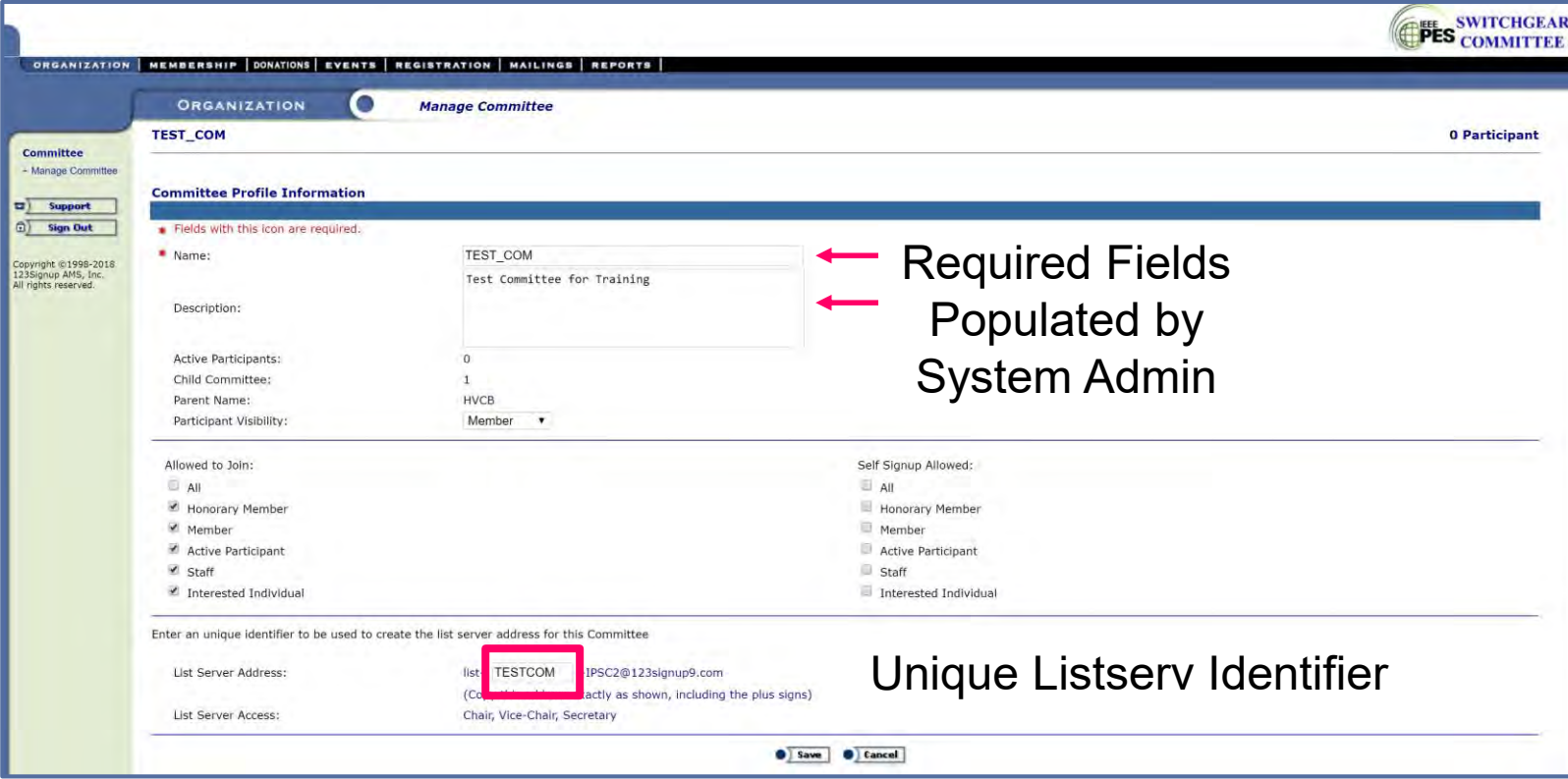

#### Email Tools – Generating Listserv Address

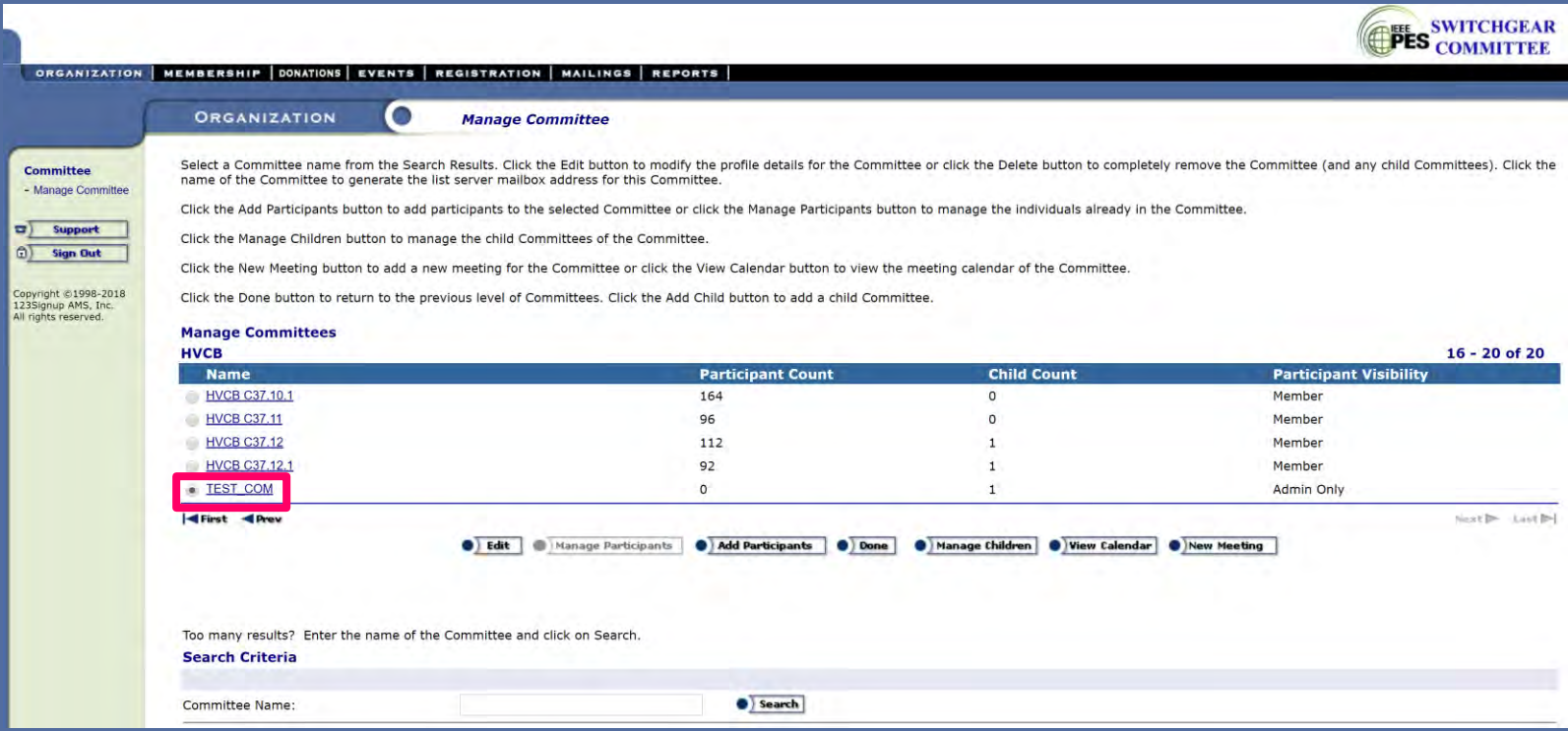

#### Email Tools – Generating Listserv Address

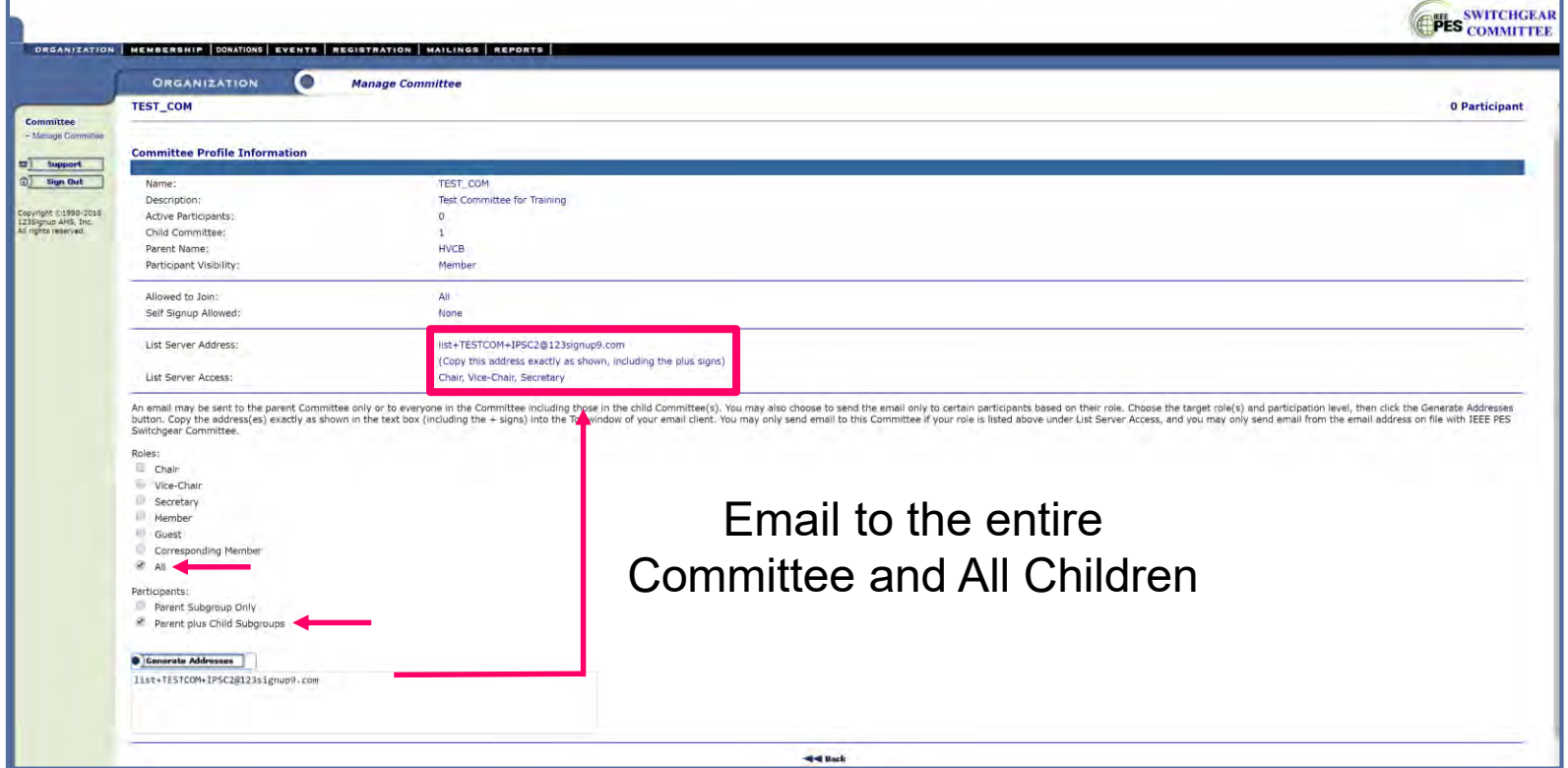

#### Email Tools – Generating Listserv Address

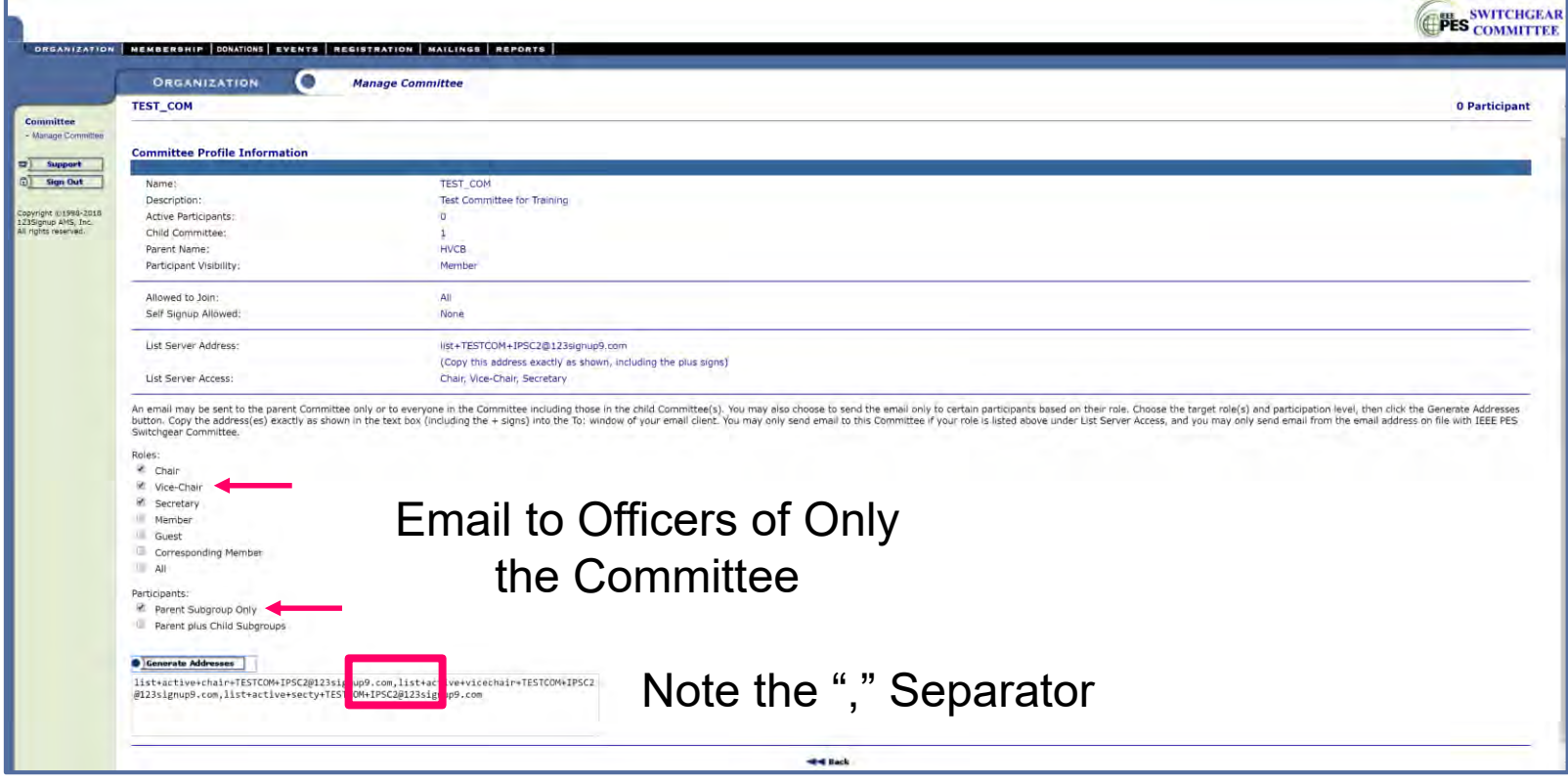

 $\rightarrow$  DEMO

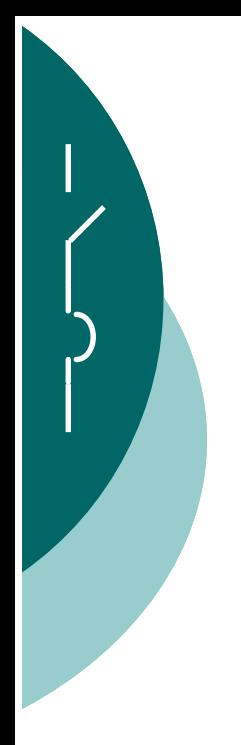

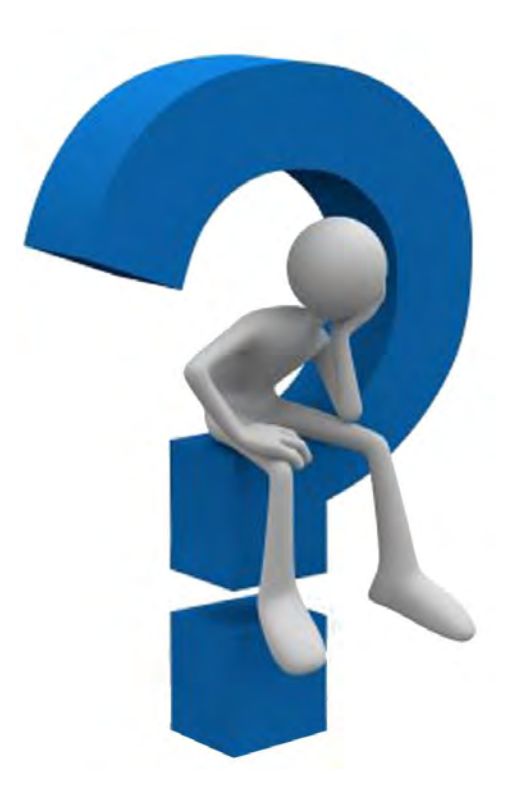